# **ibaPDA-SD-TDC Lite**

# Configuration Guide

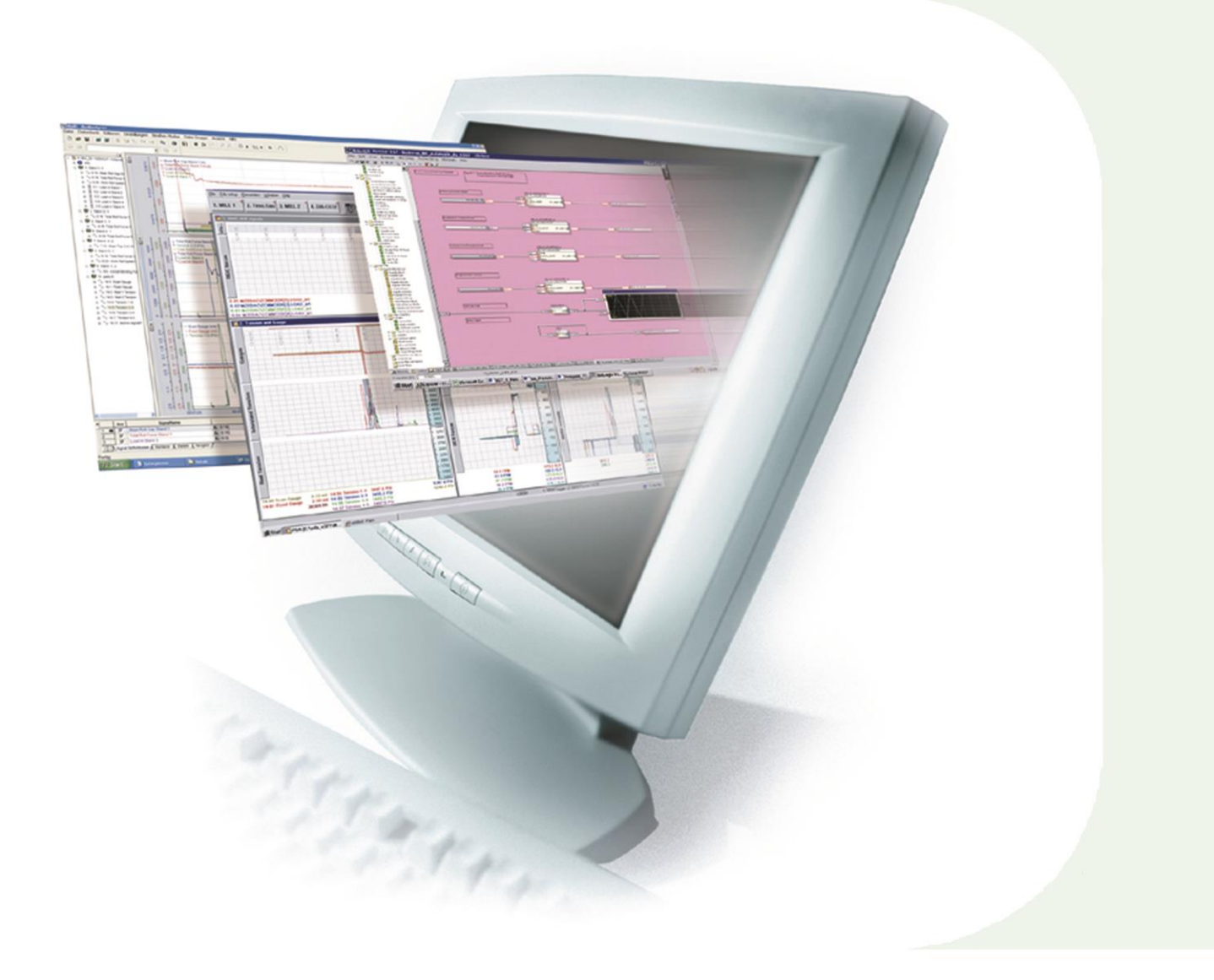

# Manual

Issue 2.2

**Measurement and Automation Systems** 

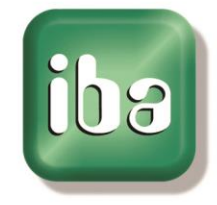

#### **Manufacturer**

iba AG Koenigswarterstr. 44 90762 Fuerth Germany

#### **Contacts**

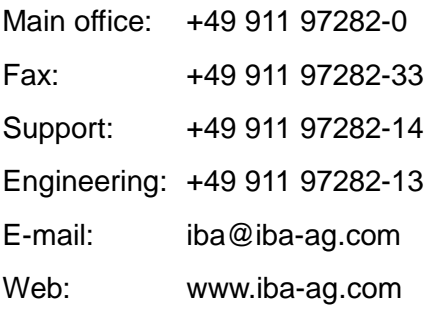

This manual must not be circulated or copied, or its contents utilized and disseminated, without our express written permission. Any breach or infringement of this provision will result in liability for damages.

©iba AG 2014, All Rights Reserved

The content of this publication has been checked for compliance with the described hardware and software. Nevertheless, deviations cannot be excluded completely so that the full compliance is not guaranteed. However, the information in this publication is updated regularly. Required corrections are contained in the following regulations or can be downloaded on the Internet.

The current version is available for download on our web site [http://www.iba-ag.com.](http://www.iba-ag.com/)

#### **Protection note**

Windows® is a label and registered trademark of the Microsoft Corporation. Other product and company names mentioned in this manual can be labels or registered trademarks of the corresponding owners.

#### **Certification**

The device is certified according to the European standards and directives. This device corresponds to the general safety and health requirements. Further international customary standards and directives have been observed.

# **Table of contents**

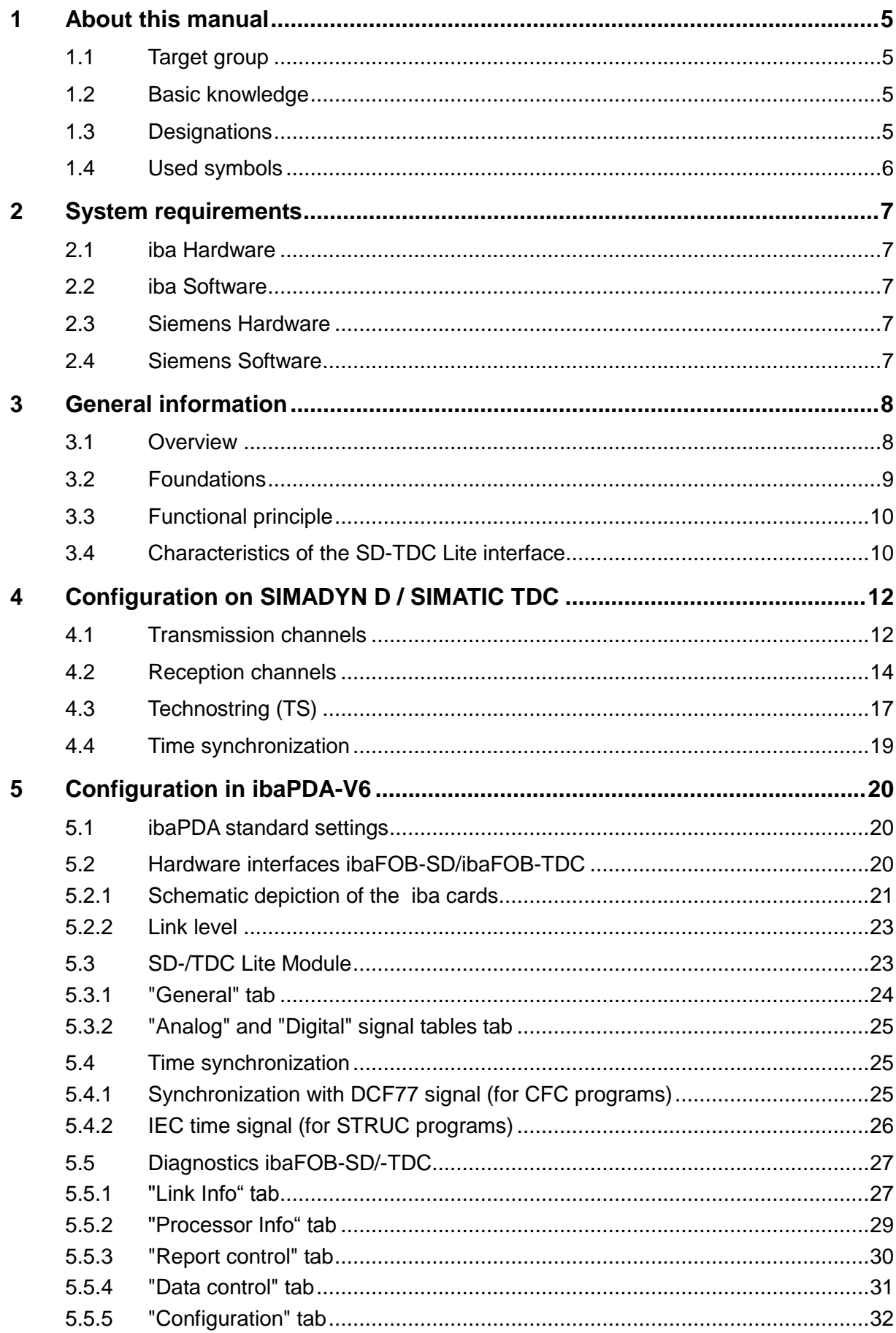

Issue 2.2

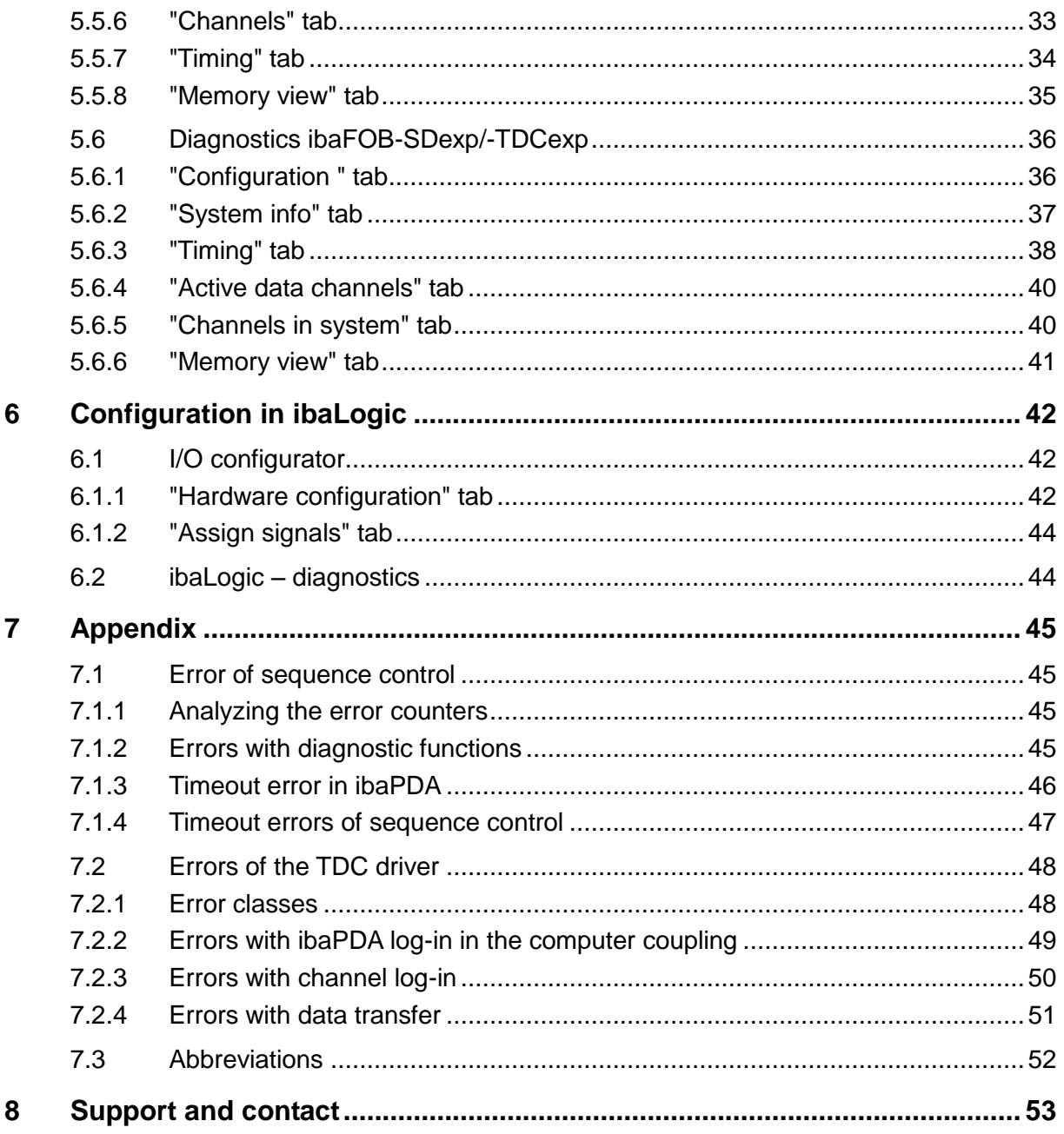

# <span id="page-4-0"></span>**1 About this manual**

This manual describes the use of the software ibaPDA-SD-TDC Lite.

# <span id="page-4-1"></span>**1.1 Target group**

This manual addresses in particular those qualified professionals who are familiar with handling electrical and electronic modules as well as communication and measurement technology. A person is regarded as professional if he/she is capable of assessing safety and recognizing possible consequences and risks on the basis of his/her specialist training, knowledge and experience and knowledge of the standard regulations.

# <span id="page-4-2"></span>**1.2 Basic knowledge**

The following basic knowledge is required for operating the software:

- $\Box$  Basic knowledge of the Windows operating system
- □ Basic knowledge of dealing with ibaPDA
- □ Basic knowledge of dealing with SIMADYN D, SIMATIC TDC, CFC and D7-SYS

# <span id="page-4-3"></span>**1.3 Designations**

The following designations are used in this manual:

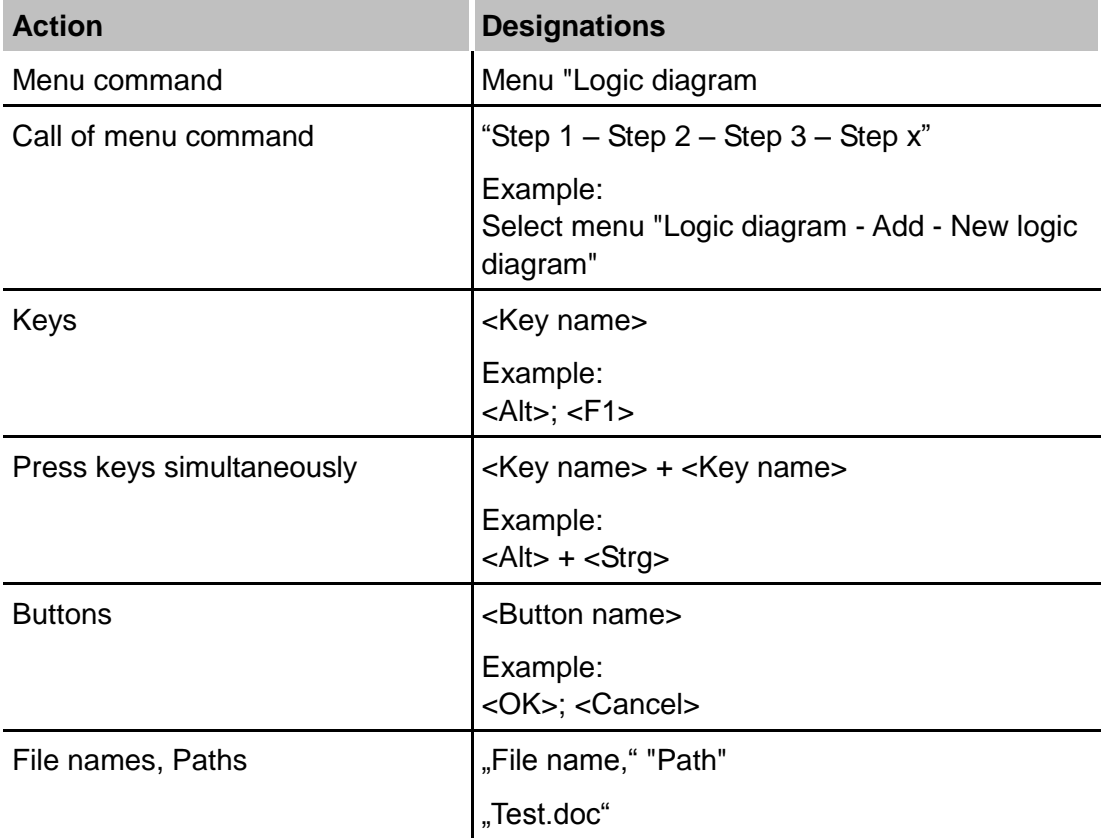

## <span id="page-5-0"></span>**1.4 Used symbols**

If safety instructions or other notes are used in this manual, they mean:

# **DANGER**

The non-observance of this safety information may result in an imminent risk of death or severe injury:

- **From electric shock!**
- Due to the improper handling of software products which are coupled to input and output procedures with control function!

# **A WARNING**

The non-observance of this safety information may result in a potential risk of death or severe injury!

# **A CAUTION**

The non-observance of this safety information may result in a potential risk of injury or material damage!

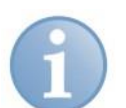

#### **Note**

A note specifies special requirements or actions to be observed.

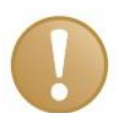

#### **Important note**

Note if some special features must be observed, for example exceptions from the rule.

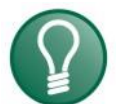

#### **Tip**

Tip or example as a helpful note or insider tip to make the work a little bit easier.

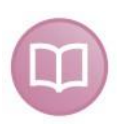

#### **Other documentation**

Reference to additional documentation or further reading.

# <span id="page-6-0"></span>**2 System requirements**

### <span id="page-6-1"></span>**2.1 iba Hardware**

- □ PCI card ibaFOB-TDC or ibaFOB-SD or
- □ PCI express card ibaFOB-TDCexp or ibaFOB-SDexp

# <span id="page-6-2"></span>**2.2 iba Software**

- □ ibaPDA basic license starting with V6.7.0 or ibaPDA V6.32.0
- Additional license ibaPDA-SD-TDC Lite
- □ For time synchronization in CFC: iba function block library FBAPDA

# <span id="page-6-3"></span>**2.3 Siemens Hardware**

#### **Interface for ibaFOB-SD/-SDexp:**

- □ 1 free port on SIMADYN D component CS12, CS13 or CS14
- $\Box$  1 free port on SIMATIC TDC component CP53

#### **Interface for ibaFOB-TDC/TDCexp:**

□ 1 free port on the interface component CP51IO in the Global Data Memory

#### <span id="page-6-4"></span>**2.4 Siemens Software**

- □ STRUC starting with V4.2.1 or
- □ CFC beginning with V6.0 with D7-SYS beginning with V6.0

# <span id="page-7-0"></span>**3 General information**

#### <span id="page-7-1"></span>**3.1 Overview**

iba AG offers the following solutions for access to Siemens SIMADYN D and SIMATIC TDC:

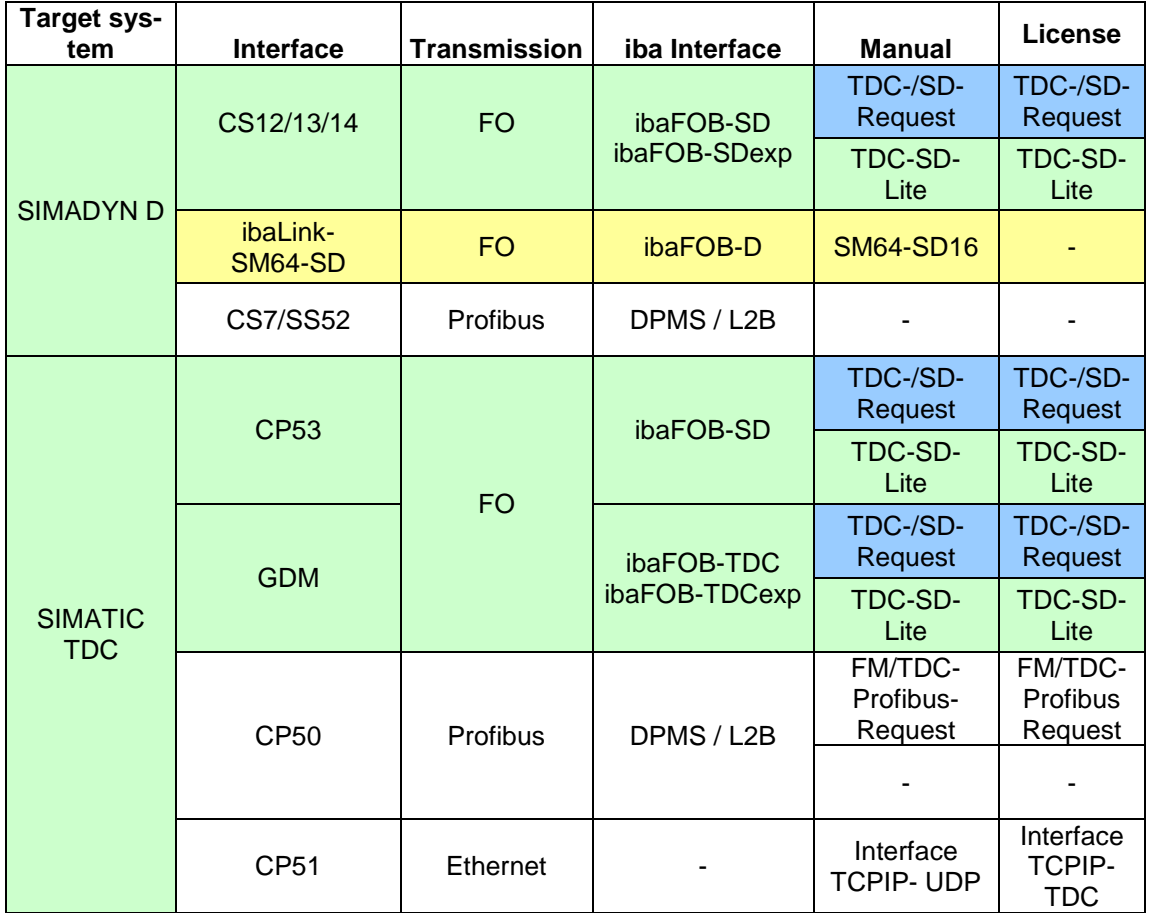

In this manual, the issues marked in green are dealt with.

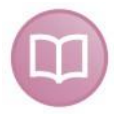

#### **Other documentaion**

The request interfaces with a blue background are described in the "ibaPDA-Request-SD-TDC" manual. The request interface with a yellow background provides access to old SIMADYN D systems starting with STRUC V2.2. For this, see the "ibaLink-SM-64-SD16" description.

Other than the special iba interfaces, standard interfaces are available via Profibus and TCIP/IP or UDP. For this, see the corresponding manuals.

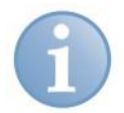

#### **Note**

In this document, all statements made about ibaFOB-SD- or ibaFOB-TDC-cards also apply to the PCI-express cards ibaFOB-SDexp and ibaFOB-TDCexp. Exceptions are mentioned explicitly.

# <span id="page-8-0"></span>**3.2 Foundations**

You can connect ibaPDA directly to SIMADYN D and SIMATIC TDC systems with the ibaFOB-SD and ibaFOB-TDC cards.

Communication protocols are implemented on these cards that facilitate direct connection to the Siemens rack links. From the perspective of a Siemens control, the ibaPDA computer acts like a connected Siemens rack.

In this document, all coupling components are designated as rack links that also facilitate connection of ibaFOB-SD or ibaFOB-TDC cards. They are:

- □ SIMADYN D: CS12, CS13 and CS14
- SIMATIC TDC: CP53 and GDM (Interface card CP52IO)

All CPUs of all frames that are connected by a rack link component can communicate with one another. If the ibaFOB-SD or ibaFOB-TDC is likewise connected to this rack link, then all these CPUs can in principle also communicate with ibaPDA or ibaLogic.

In practice the number of possible CPUs is limited by:

- Max. number of channels per FOB-SD/-TDC card and rack link component
- Limited data rate of ibaFOB-SD/-TDC cards
- $\Box$  Capability of the fiber optic connection

On an ibaPDA-PC 4 cards of every type can be operated (also mixed).

The cards differ as follows:

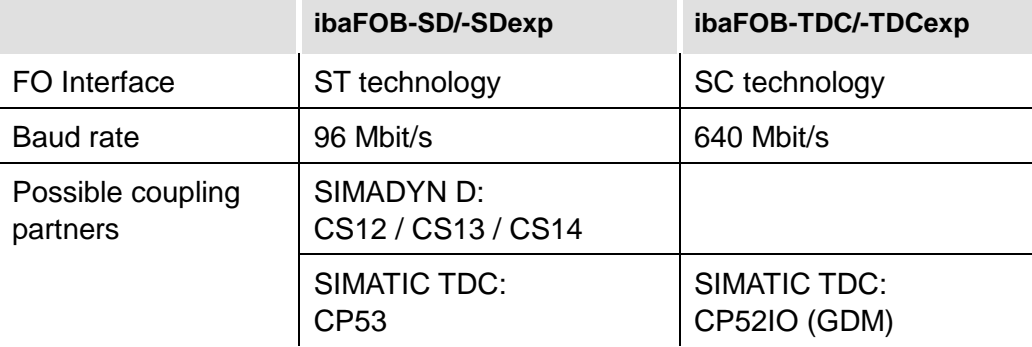

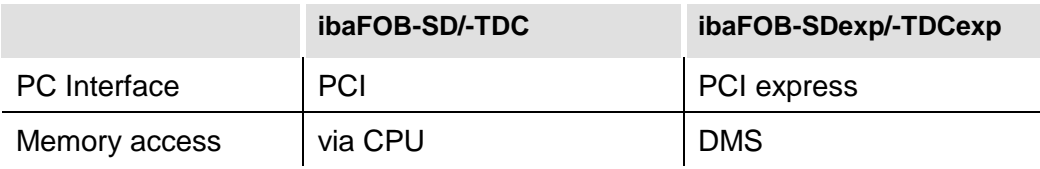

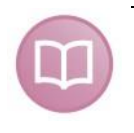

#### **Other documentation**

For this, see the manuals of the ibaFOB-SD and ibaFOB-TDC components in the download area of our website [www.iba-ag.com.](http://www.iba-ag.com/)

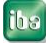

**Special features of the CP53 component** (available in SIMATIC TDC starting with D7- SYS V7.1):

The component can be configured as master or slave. In the master mode, one port can be used for connection of ibaPDA (ibaFOB-SD card) and the other for connection of a slave rack. The slave rack is either SIMADYN D with the CS22 component or SIMATIC TDC with the CP53 component (slave mode). In the slave mode, the 2nd port cannot be used.

For connection with SD under STRUC, the component has to be initialized in the STRUC mode. Then no ibaPDA access to the CFC-CPUs is possible.

**Special features of the CS12/13/14** components (SIMADYN D):

The components differ only in the number of optical fiber connections (1, 4 or 8). When CS14 is mentioned in what follows, the information also applies to CS12 and CS13. Any free port can be occupied on one of these components.

#### **Special features of the Global Data Memory (GDM)** (in SIMATIC TDC) :

The GDM is a complete frame in which there are only the CP52M0 memory component and max. 11 interface components (CP52IO). Each interface component makes four ports available. All ports have equal access.

# <span id="page-9-0"></span>**3.3 Functional principle**

In the measuring operation, numerical and digital signals are measured, i.e., variables are read out of the computer system and recorded. In defining the variables to be measured, two procedures are differentiated:

□ SD-TDC Lite

All values that you want to measure with ibaPDA have first to be projected in process data telegrams.

To change the measurement scenario, you have to change the projection.

□ Symbolic Request:

You do not define the variables to be measured in the control, but rather in ibaPDA.

The iba cards and ibaPDA both support both procedures, but on one card you can only configure one mode. If there are more cards and both licenses available, both procedures can be used at the same time in ibaPDA .

For one card, the following applies:

If at least 1 Lite channel is defined, a Request channel cannot be assigned to this card. If a Request channel is assigned to this card, a Lite channel cannot be added.

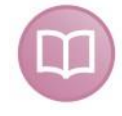

#### **Other documentation**

You find a description of the "Symbolic Request" mode in the "ibaPDA-SD-TDC Request" manual.

# <span id="page-9-1"></span>**3.4 Characteristics of the SD-TDC Lite interface**

- $\Box$  No random access to the connectors in the control is possible with SD-TDC Lite. All data to be recorded must be projected on the control.
- On the Siemens side, max. 16 TDC-Lite transmission channels and 8 reception channels can be projected per rack link and per connection.
- Exactly 32 analog values (data type Real or NF) and 32 bits (a value of the data type DW or DI or V4 or I4) are to be projected in each channel.
- $\Box$  The data are transmitted in process data telegrams, as with a standard rack link. The names of the channels are established by iba.
- REFRESH is to be set as channel mode. Starting with ibaFOB-SD/TDC firmware version B3, MULTIPLE channel mode is also possible for the transmission channels.
- $\Box$  If you have set the MULTIPLE channel mode, then the transmission channels can be received in parallel by different receivers, e.g., by several ibaPDA systems or ibaPDA and ibaLogic.
- □ Projection of the SER04A and SER04B service function blocks and import of the address books into ibaPDA are not necessary.

#### **Summary of the differences between SD-TDC Request and SD-TDC Lite**

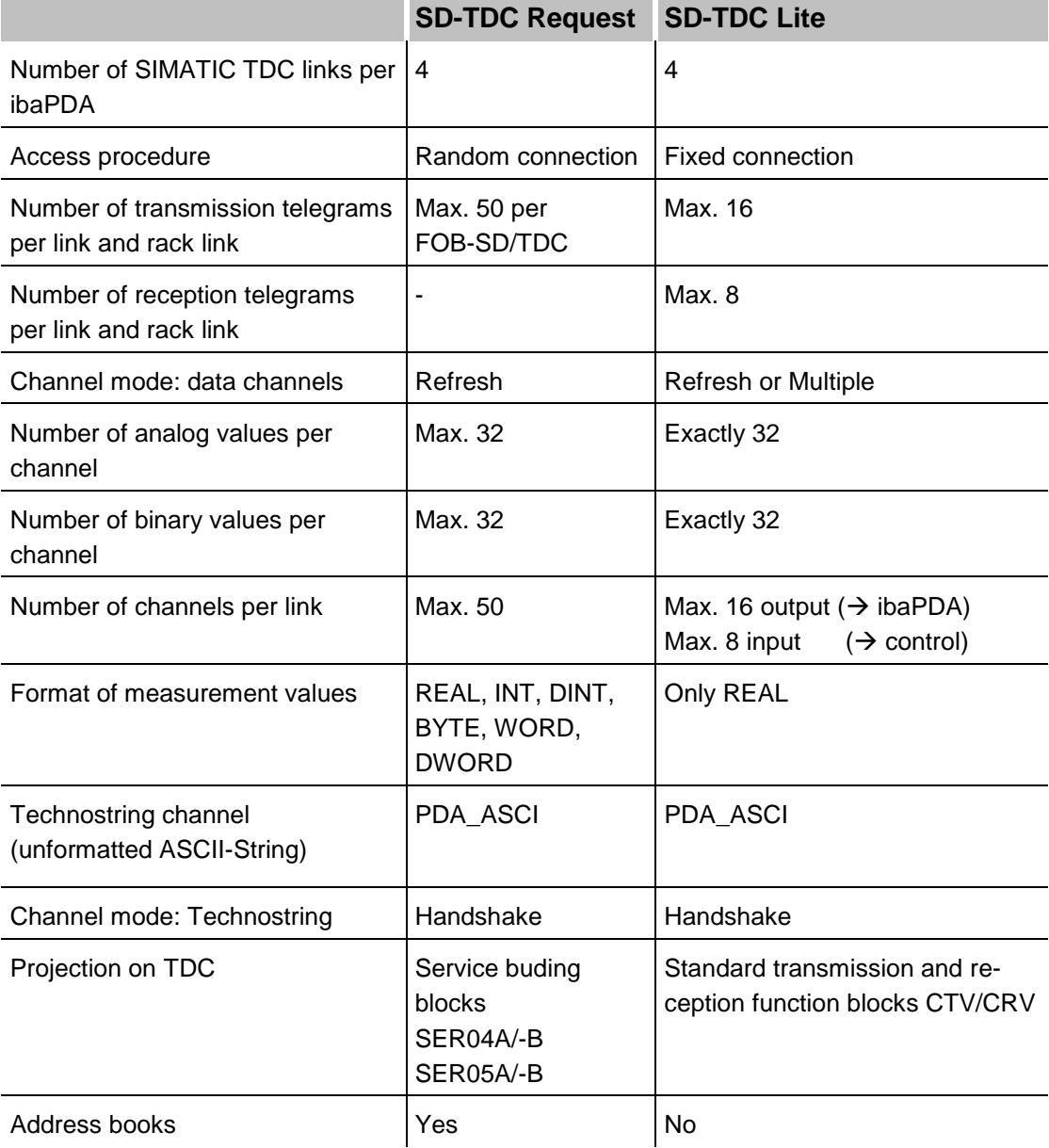

# <span id="page-11-0"></span>**4 Configuration on SIMADYN D / SIMATIC TDC**

# <span id="page-11-1"></span>**4.1 Transmission channels**

When projecting the transmission channels, the following is to be observed:

- $\Box$  The names of the channels are established and should not be used elsewhere. The names of the max. 16 transmission channels (from the perspective of the control) are as follows:
	- Channel 1: M**0**PDADAT
	- Channel 2: M**1**PDADAT
	- $\mathbf{r}$  :  $\mathbf{r}$
	- Channel 9: M**8**PDADAT
	- Channel 10: M**9**PDADAT
	- Channel 11: M**A**PDADAT
	- **Experience and Security**
	- Channel 16: M**F**PDADAT
- $\Box$  The data structure of the telegrams is established and cannot be changed (32 analog values and 32 binary values).
- $\Box$  The channels are to be projected as process data channels in the REFRESH or MULTIPLE channel mode.
- $\Box$  The channels can be on different processors. The CTS connectors of the transmission function blocks must indicate the rack link component to which ibaPDA/ibaLogic is also connected.
- $\Box$  The channels can be projected in different time slices.
- The "CTV" or "CTV\_P" function blocks are to be used for transmission.

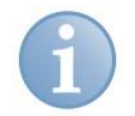

### **Note**

When using the CTV function block, you have to apply all telegram data to the virtual connection (see example below).

When using the CTV\_P function block, you only have to enter the telegram length 132 bytes at the LEN connector.

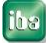

#### **Example transmission channel with CTV (CFC)**

**1.** Generation of telegram data:

32 analog values (data type: Real) and 32 bits (data type: DW), telegram name: !M0PDA

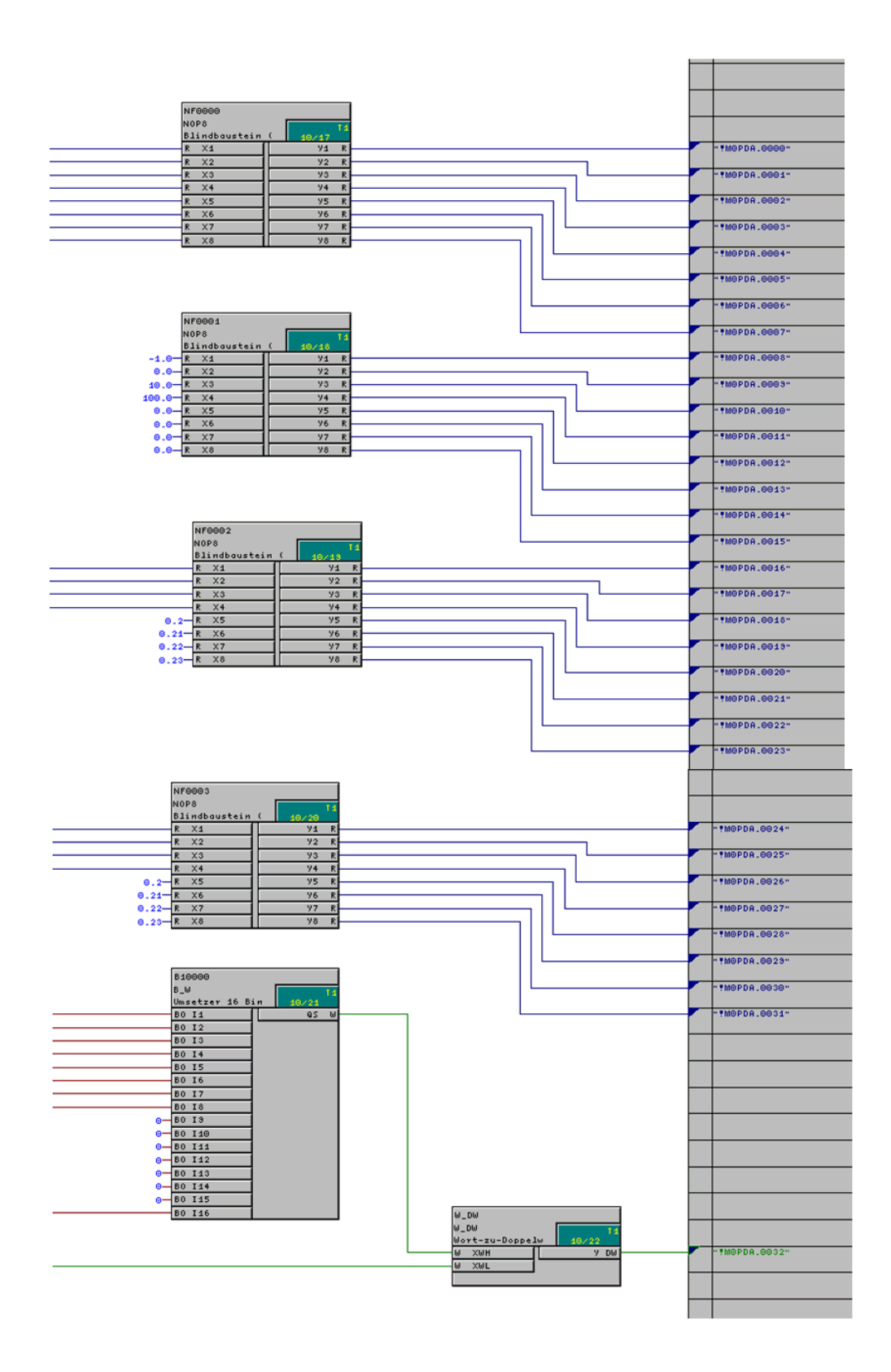

**2.** CTV transmission function block:

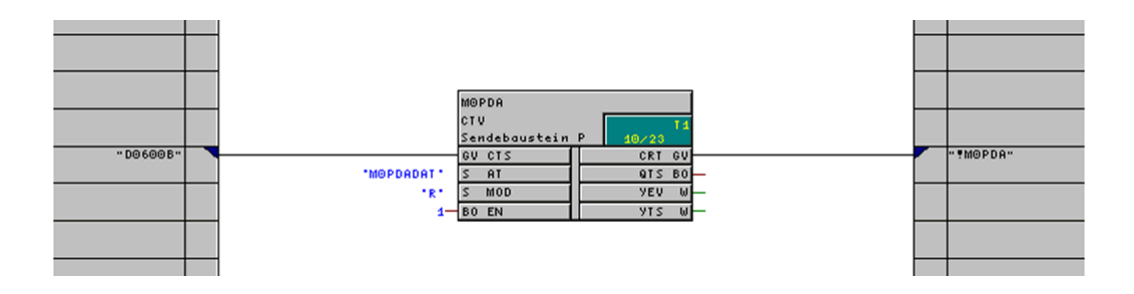

#### Description of the CTV connectors:

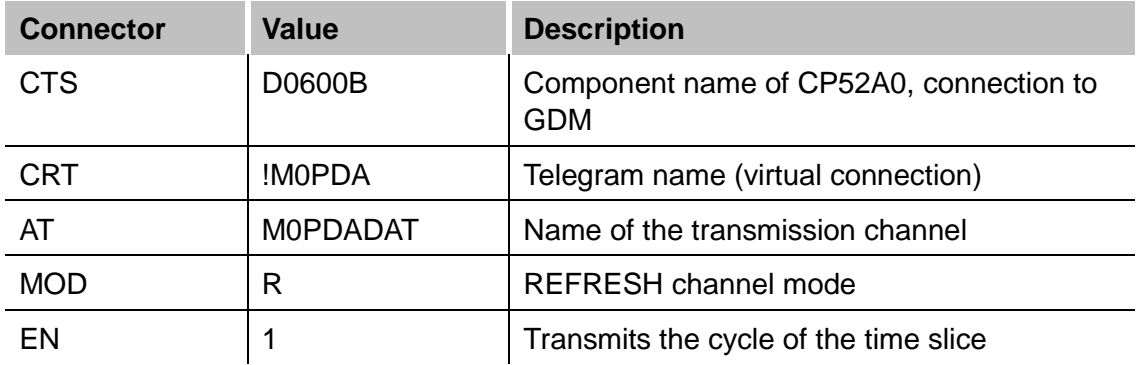

# <span id="page-13-0"></span>**4.2 Reception channels**

#### **Note**

Reception channels only make sense for ibaLogic applications.

When projecting the transmission channels, the following is to be noted:

- $\Box$  The names of the channels are established and should not be used elsewhere. The names of the max. 8 reception channels (from the perspective of the control) are as follows:
	- Channel 1: PDAM0DAT
	- Channel 2: PDAM1DAT
	- : :
	- Channel 8: PDAM7DAT
- $\Box$  The data structure of the telegrams is established and cannot be changed (32 analog values and 32 binary values).
- $\Box$  The channels are to be projected as process data channels in the REFRESH channel mode.
- $\Box$  The channels can be on different processors. The CTS connectors of the CRV reception function blocks must indicate the rack link component to which ibaPDA/ibaLogic is also connected.
- $\Box$  The channels can be projected in different time slices.
- The "CTV" or "CTV\_P" function blocks are to be used for reception.

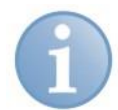

# **Note**

When using the CTV function block, you have to apply all telegram data to the virtual connection (see example below).

When using the CTV\_P function block, you only have to enter the telegram length 132 bytes at the LEN connector.

#### **Example: reception channel with CRV (CFC):**

**1.** CRV reception function block:

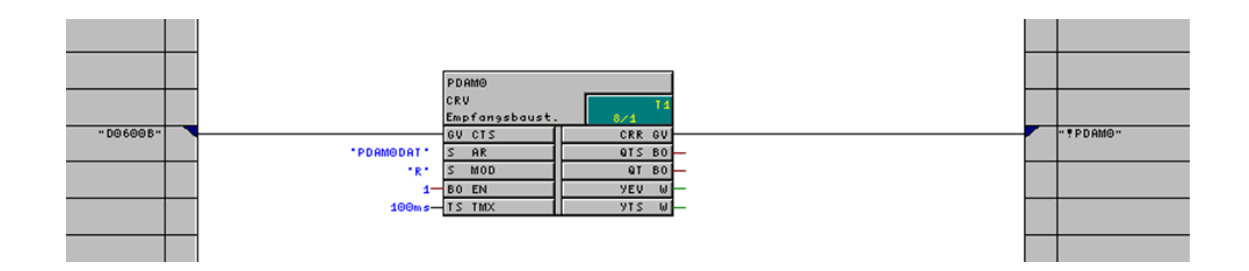

#### Description of the CRV connectors:

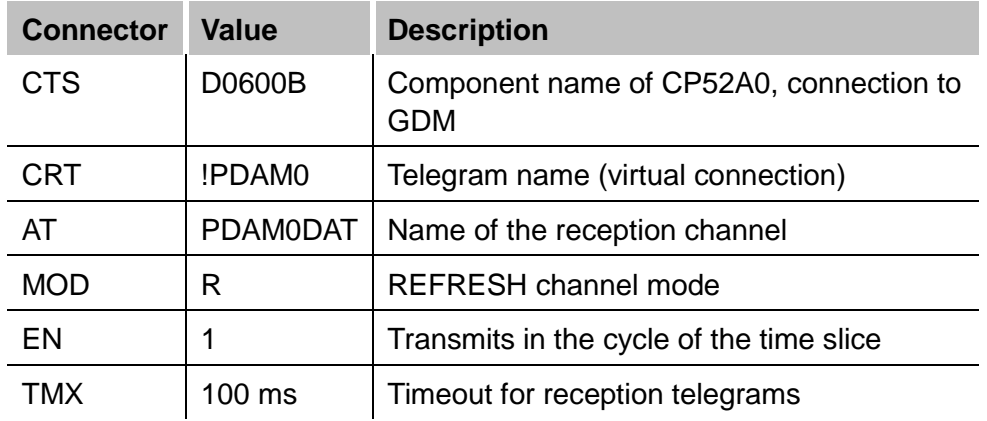

#### **Application of the reception data:**

32 analog values (data type Real) and 32 Bits ('Data type DW); telegram name: PDAM0.

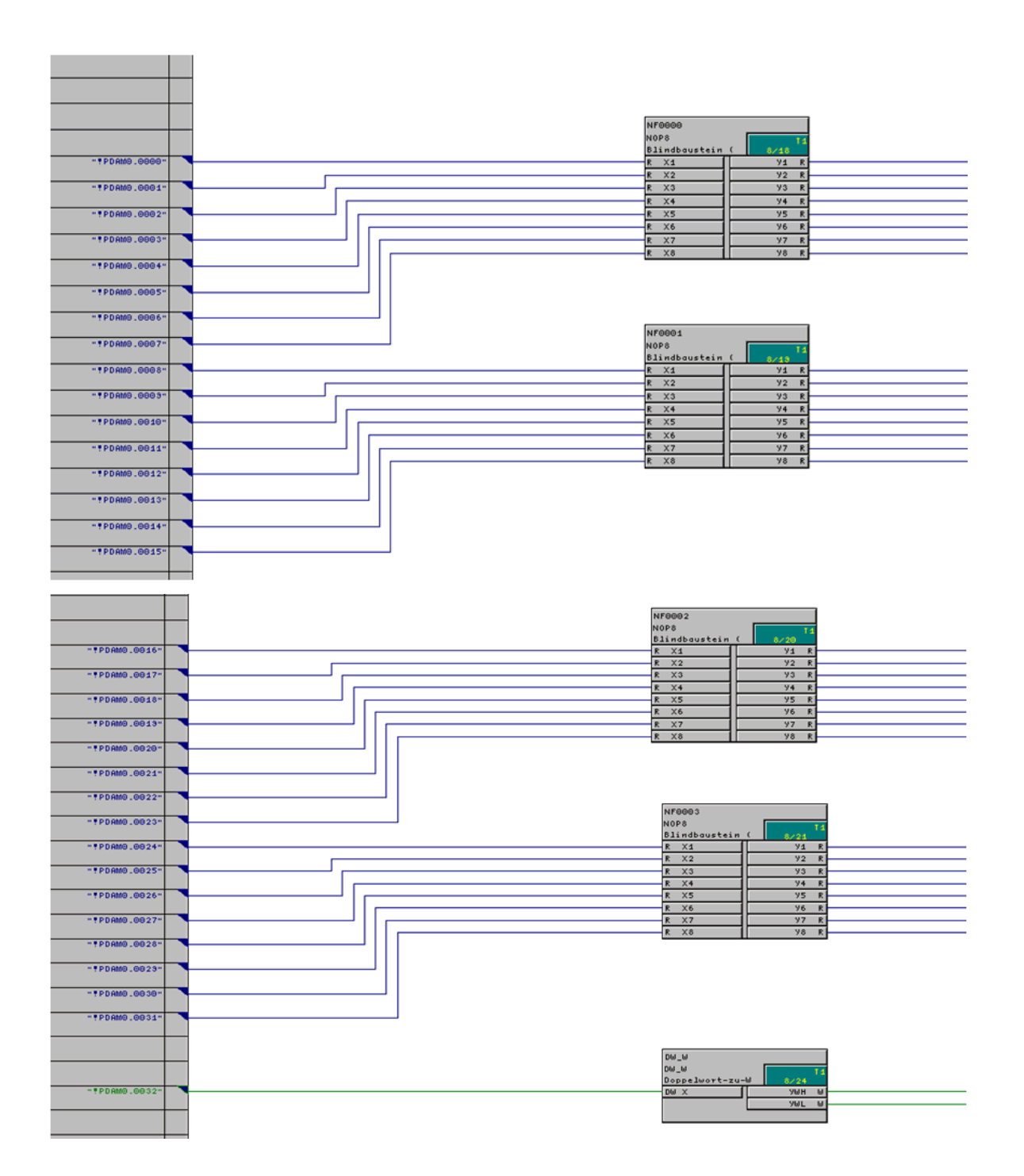

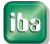

# <span id="page-16-0"></span>**4.3 Technostring (TS)**

The TS is a process data channel with which additional non-cyclical alphanumeric data that accompany the measurement can be transmitted to ibaPDA. The TS runs independently of the PDA data channels.

The TS channel must be projected on the control side. The user has to make sure that the TS is transmitted to ibaPDA in case of a change or in a slow cycle (>= 1 second).

The TS channel is queried each second by ibaPDA.

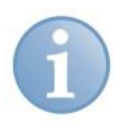

#### **Note**

Only 1 TS is possible for each rack link. However, beyond the rack link you have the possibility of transmitting other technostrings, e.g., via TCP/IP or serial interface.

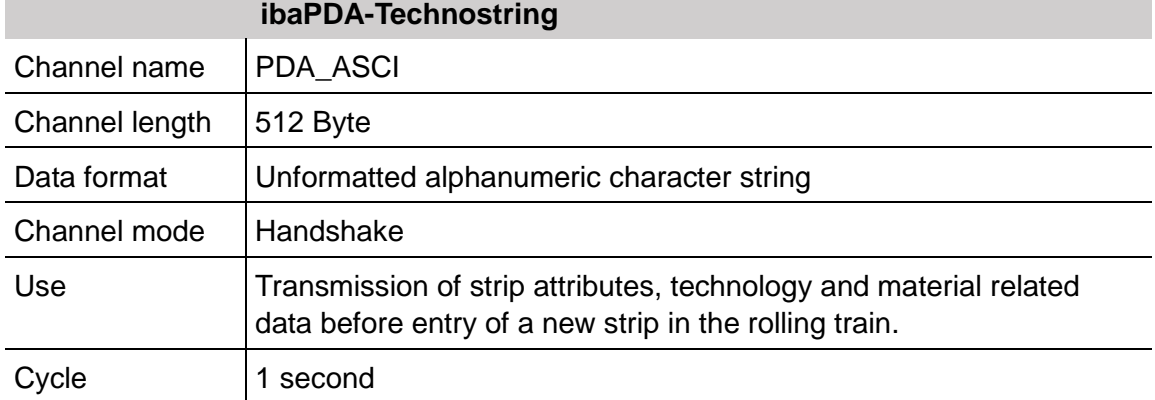

The channel characteristics are defined as follows:

#### **Example: transmission of technostring (CFC):**

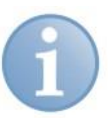

#### **Note**

When using the CTV function block, you have to apply all telegram data to the virtual connection or put the telegram together from 2 partial telegrams (see example below).

When using the CTV P function block, you only have to enter the telegram length 512 bytes at the LEN connector.

iba

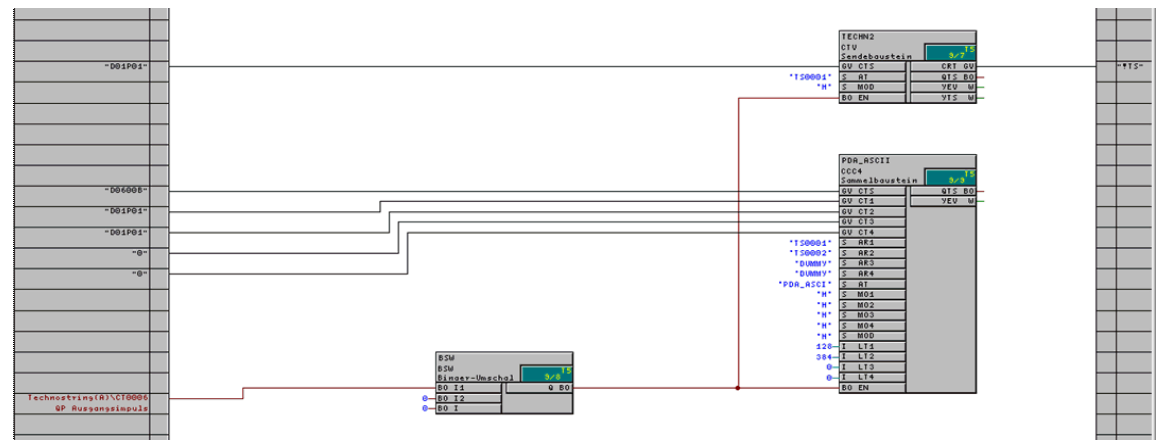

#### **Explanation**

The "TECHN2" function block transmits the actually relevant ASCII string, length: 128 bytes, applied in "!TS", into an internal data channel (TS0001).

The "PDA\_ASCII" function block receives this data channel and adds a second "empty" buffer (TS0002) to it in order to get the required end length of 512 bytes. This only serves to fill up the telegram to a length of 512 bytes.

The entire telegram is then transmitted as "PDA\_ASCI" channel to the rack link component.

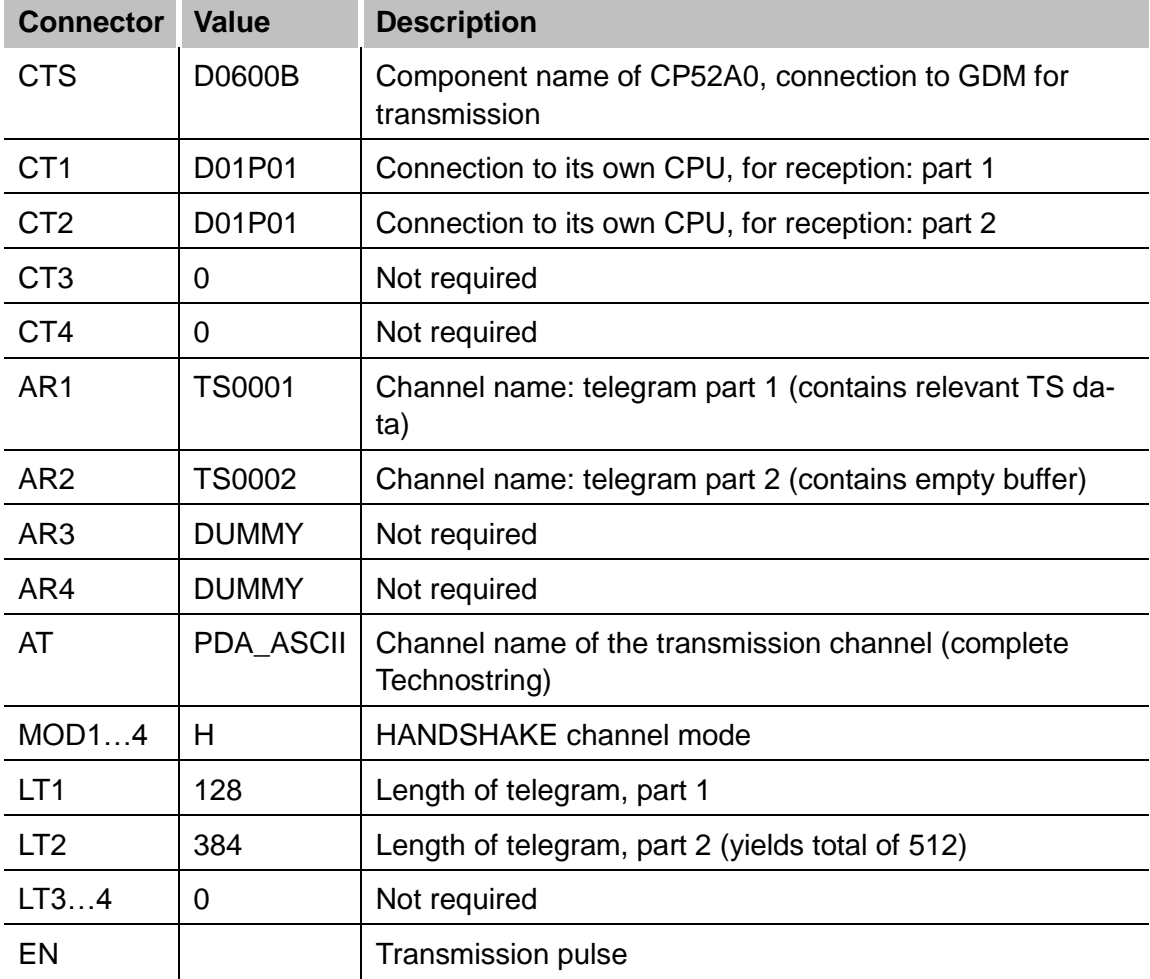

Description of the CCC4 connectors:

# <span id="page-18-0"></span>**4.4 Time synchronization**

If you want to synchronize the time of the ibaPDA system with the Siemens control, then you have to project an *RTCM* function block that reads the system time from a source or generates it itself and distributes it on the frame. This time function block may only be projected once per frame.

**Synchronization under CFC** is done by means of a DCF77 digital signal that is generated on the control.

On the control side, project on one CPU a *DCF77* function block in the fastest sampling time (<5 ms). This function block supplies a digital DCF77 signal. Put it on a bit of a PDA Lite telegram.

The function block is contained in the FBAPDA function block library of iba AG.

#### **Interconnection**

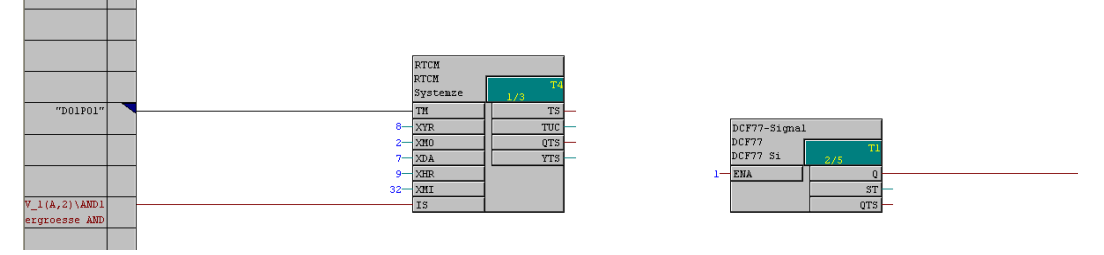

**Synchronization under STRUC** is done with a time signal consisting of a 32-bit value for the seconds starting with 1.1.1970 and a 32-bit value for the microseconds.

For this, add the number "567993600" to the seconds value which the RTC005 function block supplies (difference between 1.1.1970 and 1.1.1988 in seconds). Multiply the 1/10 millisecond counter by 100 to get the microsecond value.

You can enter both I4 values directly into the Lite telegram, e.g., !M1PDA.0014 and !M1PDA.0015.

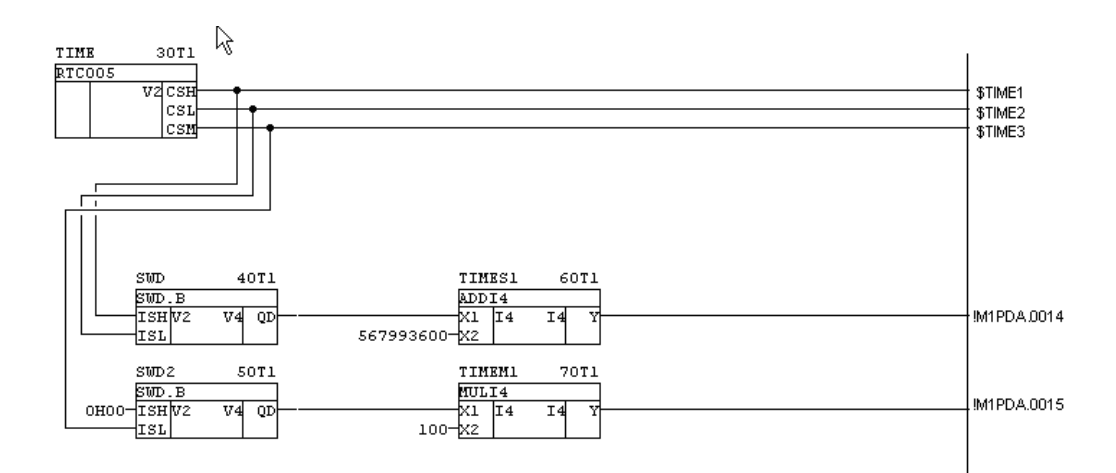

# <span id="page-19-0"></span>**5 Configuration in ibaPDA-V6**

For configuration, we recommend adhering to the following sequence:

- $\Box$  ibaPDA standard settings
- **Q** Apply data modules
- $\Box$  Mark the signals

# <span id="page-19-1"></span>**5.1 ibaPDA standard settings**

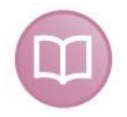

#### **Other documentation**

For settings of time basis, interrupt, etc. see ibaPDA-V6 manual.

### <span id="page-19-2"></span>**5.2 Hardware interfaces ibaFOB-SD/ibaFOB-TDC**

**1.** In the ibaPDA client, open the I/O manager and click on the "New configuration" icon. ibaPDA detects the installed components and the licensed data interfaces and represents them in the tree structure.

The iba components are schematically depicted in the dialog window if they are marked in the hardware tree.

Since the ibaFOB-SD and ibaFOB-TDC are not functionally different, only the ibaFOB-TDC card is described in the following. This description also applies to the ibaFOB-SD card, unless something else is explicitly mentioned.

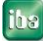

# <span id="page-20-0"></span>**5.2.1 Schematic depiction of the iba cards**

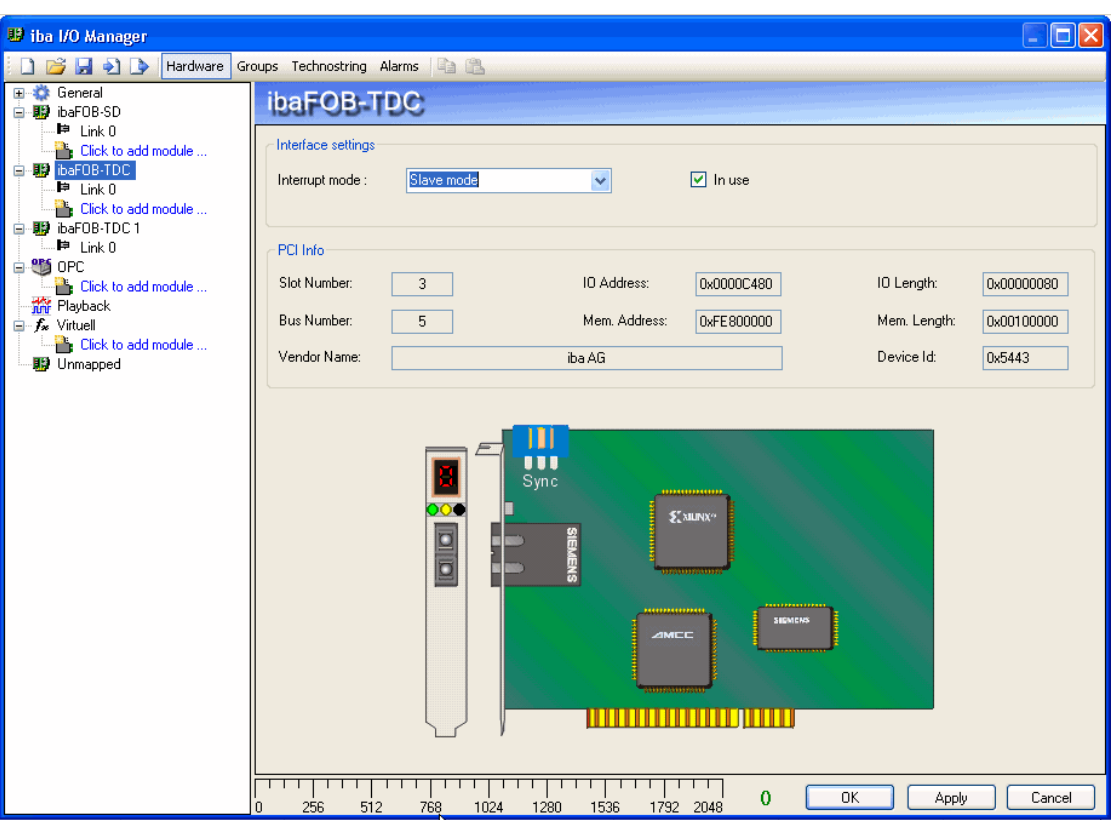

#### **ibaFOB-TDC card:**

#### **ibaFOB-TDCexp card:**

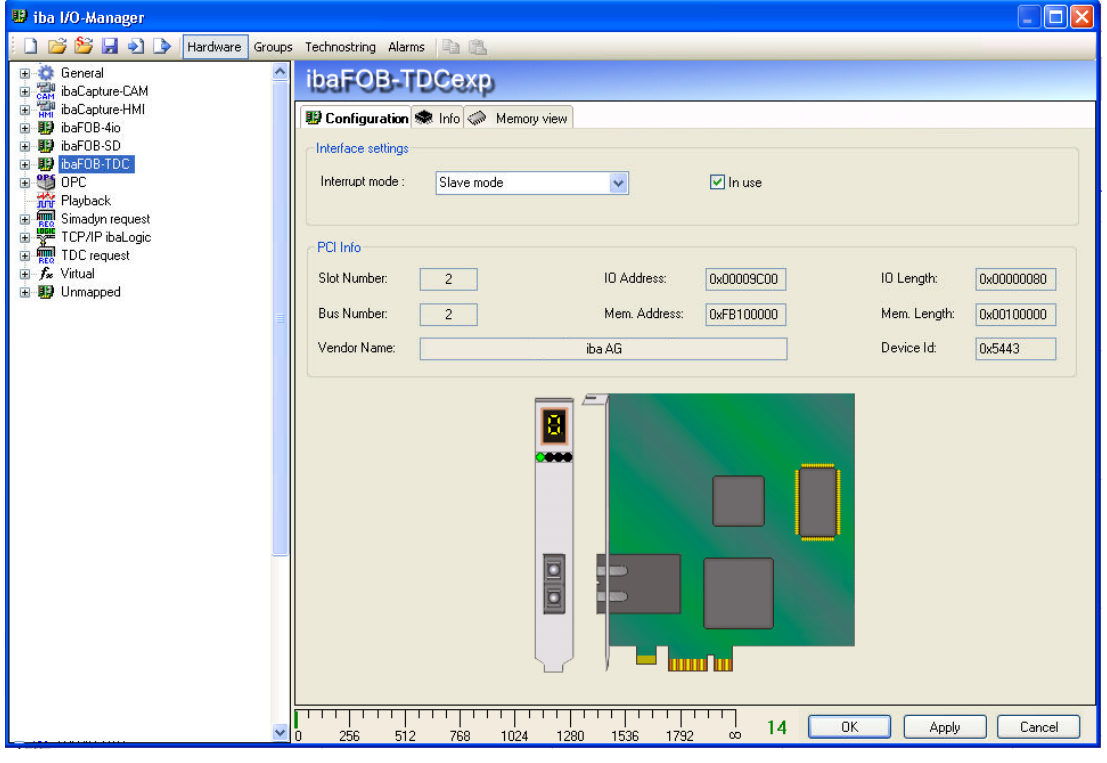

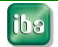

You get the following information in the dialog window:

□ Interface settings

Set the interrupt mode and activate the "In use" check box.

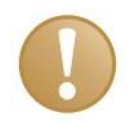

#### **Important note**

Set the ibaFOB-SD or ibaFOB-TDC as interrupt master if you use aside from these only ibaFOB-ii-S or ibaComL2B-i/8.

#### PCI info

You can find information about the PCI interface in the PCI info area of the dialog.

It is of interest only to developers.

ibaFOB-SD-/TDC card display

The graphic depiction of the card is dynamic, i.e., the 7-segment display with the card number and the LEDs for the connection status reflect the same status that can also be seen on the card itself.

The displays and their meanings are summarized in the following table:

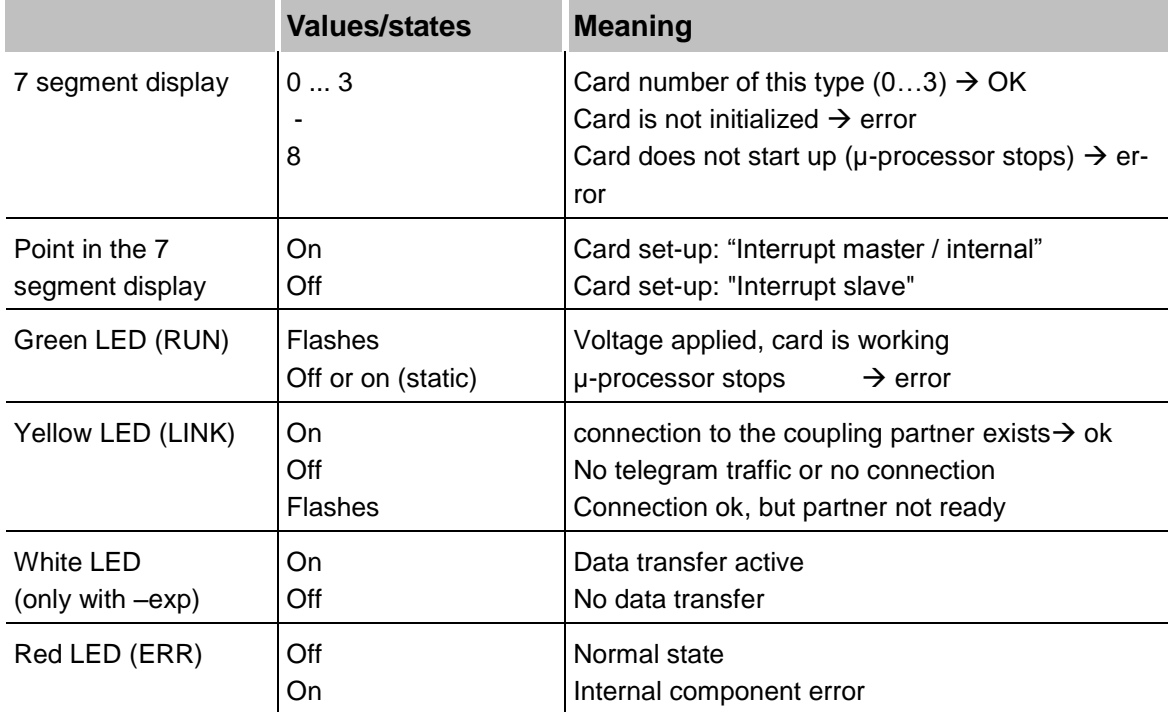

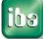

#### <span id="page-22-0"></span>**5.2.2 Link level**

If you mark "Link 0" under the ibaFOB-TDC in the hardware tree, then the menus for diagnosis of the communication connection appear on the right side:

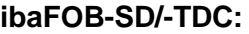

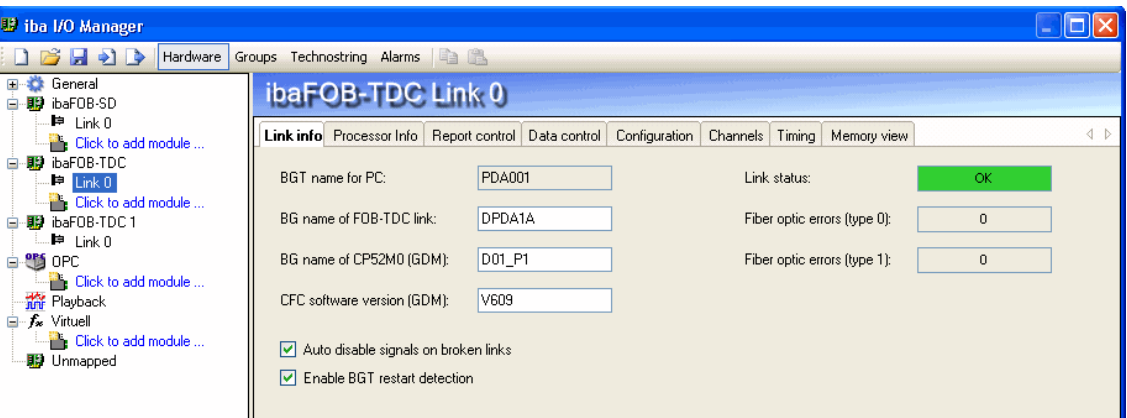

(Please see the diagnosis description in chap. [5.5\)](#page-26-0)

**ibaFOB-SDexp/-TDCexp:**

| <sup>13</sup> iba I/O-Manager                                           |                                                                                                  |                 |
|-------------------------------------------------------------------------|--------------------------------------------------------------------------------------------------|-----------------|
| 8 H 2 D                                                                 | Hardware Gruppen Technostring Ausgänge                                                           |                 |
| Allgemein<br>d - V <sup>92</sup> Generic UDP                            | ibaFOB-TDCexp Link 0                                                                             |                 |
| <b>Klicken, um Modul anzufügen</b><br>白 殿 ibaFOB-SD                     | Configuration System info   Timing   Active data channels  <br>Channels in system<br>Memory view | $\triangleleft$ |
| -⊫ Link O<br>Klicken, um Modul anzufügen                                | <b>PDA001</b><br>D01 P1<br>BGT name for PC:<br>BG-Name der CP52M0 (GDM):                         |                 |
| · 即 ibaFOB-SDexp<br>e<br>-⊫ Link O                                      | <b>TESTSO</b><br>BG name of FOB-TDCexp link:<br>V609<br>CFC-Software Version (GDM):              |                 |
| <b>Klicken, um Modul anzufügen</b><br><b>ID</b> ibaFOB-TDC<br>-⊫ Link O | Auto disable signals on broken links<br>Autodetect system info                                   |                 |
| Klicken, um Modul anzufügen<br><b>影</b> ibaFOB-TDCexp<br>⊟              | Enable BGT restart detection                                                                     |                 |
| $E =$ Link 0<br>Klicken, um Modul anzufügen                             |                                                                                                  |                 |

(Please see the diagnosis description in chap. [5.6\)](#page-35-0)

# <span id="page-22-1"></span>**5.3 SD-/TDC Lite Module**

Below the link level of the ibaFOB-SD/-TDC in the hardware tree, the "Click to add module" command is visible.

Add a module for each channel to be received

or

 Choose from the context menu (right mouse click on "Link 0") the "Autodetect" menu point

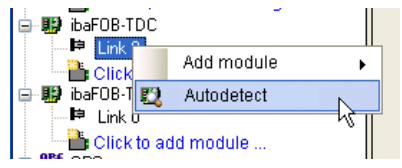

When a connection exists, a Lite module is created for every Lite channel projected in the control.

# <span id="page-23-0"></span>**5.3.1 "General" tab**

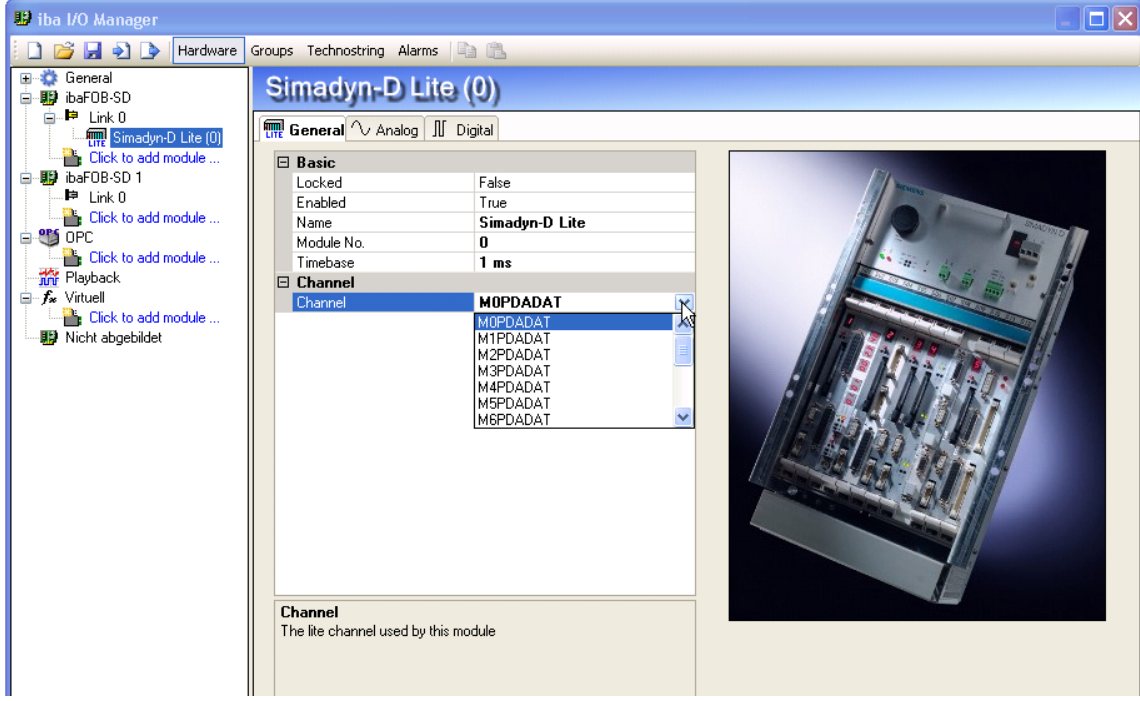

On the "General" tab, the following standard settings can be found:

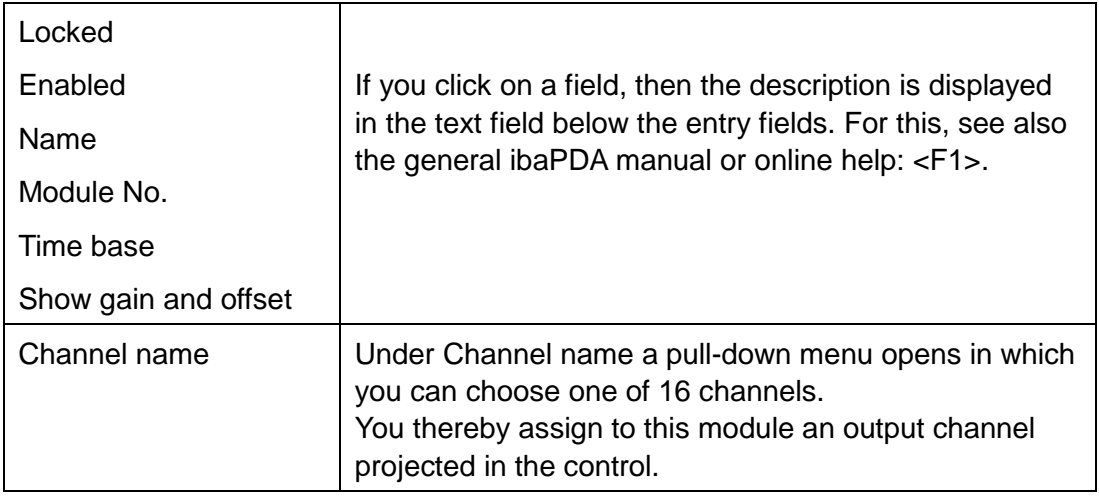

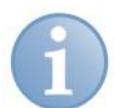

#### **Note**

Make sure that the channel selected is really projected on the control.

#### <span id="page-24-0"></span>**5.3.2 "Analog" and "Digital" signal tables tab**

Enter the designations of the measurement values in the "Analog" and "Digital" signal tables.

By clicking on the symbol at the right edge of the field, the comment fields open in which you can enter two comments.

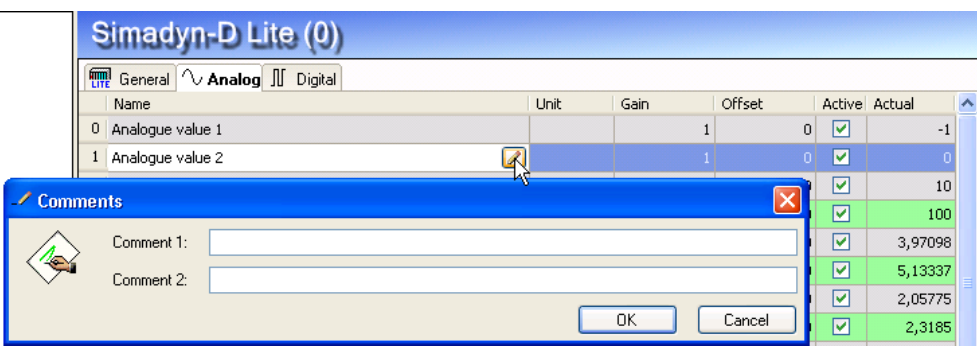

For analog values, there is the possibility of scaling the measured raw values. For this, the "Show gain and offset" option has to be activated in the "General" tab.

### <span id="page-24-1"></span>**5.4 Time synchronization**

There are two mechanisms available for time synchronization with the Siemens control. For this, see the projection instructions in chap. 4.4.

#### <span id="page-24-2"></span>**5.4.1 Synchronization with DCF77 signal (for CFC programs)**

- **1.** Choose the "General time synchronization" menu in the ibaPDA I/O manager.
- **2.** In the "Primary DCF77 signal" pick-list, select the DCF77 signal previously taken up in the measurement.
- **3.** Set the polarity to "Log  $0 =$  pulses active" (presetting).
- **4.** In the "Local time" selection list, choose "UTC time" or "UTC time with DST".

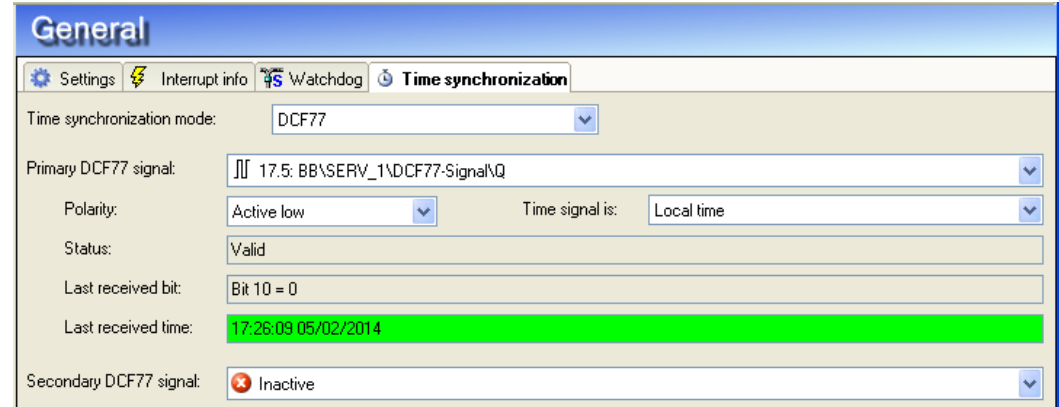

 $\Box$  Apply the setting with <OK> or <Apply>.

Initially, the "Last received time" field is shown in red.

After two minutes the time is synchronized. Then the field has a green background. Time is now synchronized every minute, or every second if you have activated the "Synchronize every second" check box.

If the color is red, then the time is not synchronized. The DCF77 signal may be faulty or too inaccurate.

 $\Box$  To ensure the synchronization, you can specify a second source for synchronization. The secondary DCF77 signal only becomes active if the CPU on which you have projected the primary DCF77 signal fails.

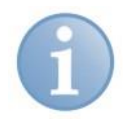

#### **Note**

Make sure that the signal is as exact as possible, i.e., measured with the fastest possible acquisition time, ideally with 1 ms.

#### <span id="page-25-0"></span>**5.4.2 IEC time signal (for STRUC programs)**

- **1.** Choose the "Time synchronization" register from the "General" menu in the ibaPDA I/O Manager.
- **2.** Select the time synchronization mode "IEC 1131"

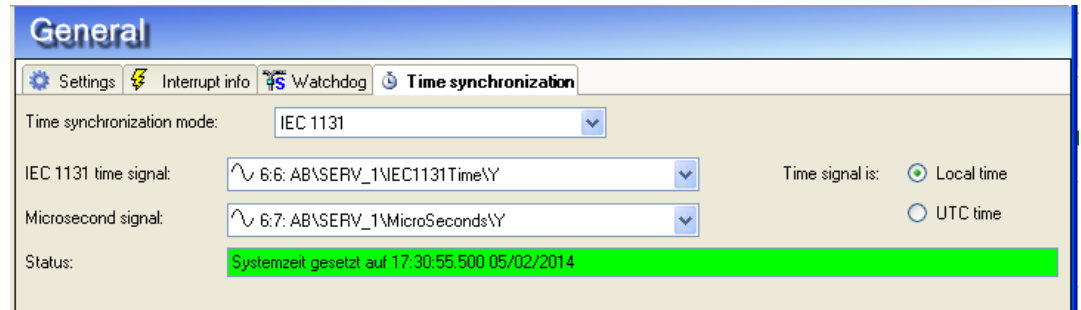

- **3.** In the "IEC 1131 time signal" dropdown menu, select the seconds signal previously taken up in the measurement.
- **4.** In the "Microseconds signal" dropdown menu, select the microseconds signal previously taken up in the measurement.

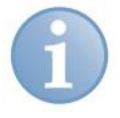

#### **Note**

In the projection example given in chapter 5.2.2 those are the values 14 and 15 in the M1PDADAT telegram.

- **5.** Select "Local time" or "UTC time" on the right side.
- **6.** Apply the settings with <OK> or <Apply>. You see immediately that the time is synchronized.

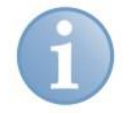

#### **Note**

Synchronization works only if you have set the "Use system time" option for data storage in the "Files" menu.

# <span id="page-26-0"></span>**5.5 Diagnostics ibaFOB-SD/-TDC**

On the link level in the tree structure, a number of diagnostic information items are displayed that refer to communication and the processors of the component.

**Tab:**

- $\Box$  Link info: Set connection parameters and status
- **D** Processor info: Information about the DPR assignment interface, hardware and firmware version
- Log-in: Information about the log-in in the PC coupling
- Data: Information about the telegram traffic of the PDA Lite channels
- **Q** Configuration: Information about the area in the rack link where all connected racks are registered
- Channels: Information about all communication channels set up in the rack link
- Timing: Information about utilization of the ibaFOB-TDC and access statistics
- **Q** Memory view: Content of the DPR memory in ibaFOB-TDC

#### <span id="page-26-1"></span>**5.5.1 "Link Info" tab**

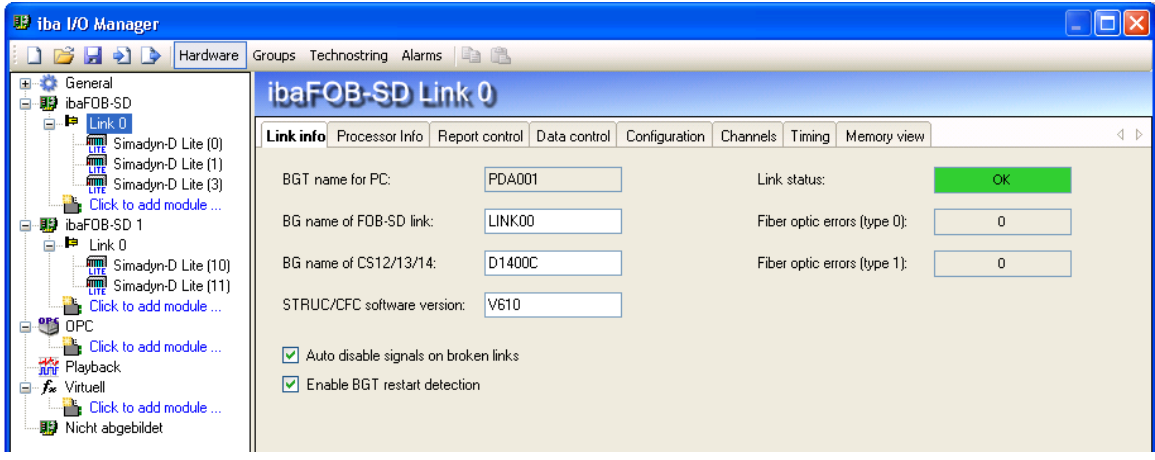

#### **Settings**

**Q** BGT name for PC:

With this name, ibaPDA logs in as BGT in the administration area of the PC coupling component.

Default setting: "PDA001" (from Registry)

□ BG name of the FOB-xx-connection: With this name, the ibaFOB-SD/-TDC logs in in the computer coupling.

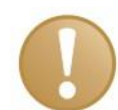

#### **Important note**

The name of the connection needs to be unique within the rack link. If there are 2 connections established to a rack link in ibaPDAor 2 or more ibaPDA systems are connected to a rack link, you need to enter different names for the connections. Please make sure that the name complies with the Siemens directive, i.e. 6 signs A-Z, 0-9 and \_.

- □ BG name of the rack link component: Please enter the configured name of the CS14, CP53 or the GDM memory component (CP52M0) . Please take this name from the "BG name" field of the channel diagnostics, chap. 5.5.6
- STRUC/CFC Software Version: Please enter here the version ID of the Siemens software. Please take this ID from the "Software version field" of the channel diagnosis, chap. 5.5.6
- Link status "OK" (green)/"Error" (red)
- **D** FO error counter

Using the analysis of the error interrupt of the FO hardware driver, ibaPDA detects an interruption of the connection. In normal operation the counters need to remain constant. The long-term monitoring of the counter can provide additional information about the quality of the data transfer.

#### **Options**

 $\Box$  Auto disable signals on broken links:

If this function is activated, the measurement channels of the CPUs which do not answer are temporarily disabled. This occurs when e.g. a frame is switched off. At the next start, they are active again.

**Enable BGT restart detection:** If this option is activated, also during the measurement process is checked if missing CPUs become available again. If this is the case, the measurement is being stopped and restarted with the CPUs now available.

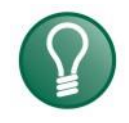

#### **Tip**

iba AG recommends to enable both options.

#### **Note**

These options are only visible if an SD- or TDC Request license is not available. In this case, the settings in the SIMADYN-Request or TDC-Request are valid.

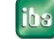

#### <span id="page-28-0"></span>**5.5.2 "Processor Info" tab**

Display of general information about card and firmware.

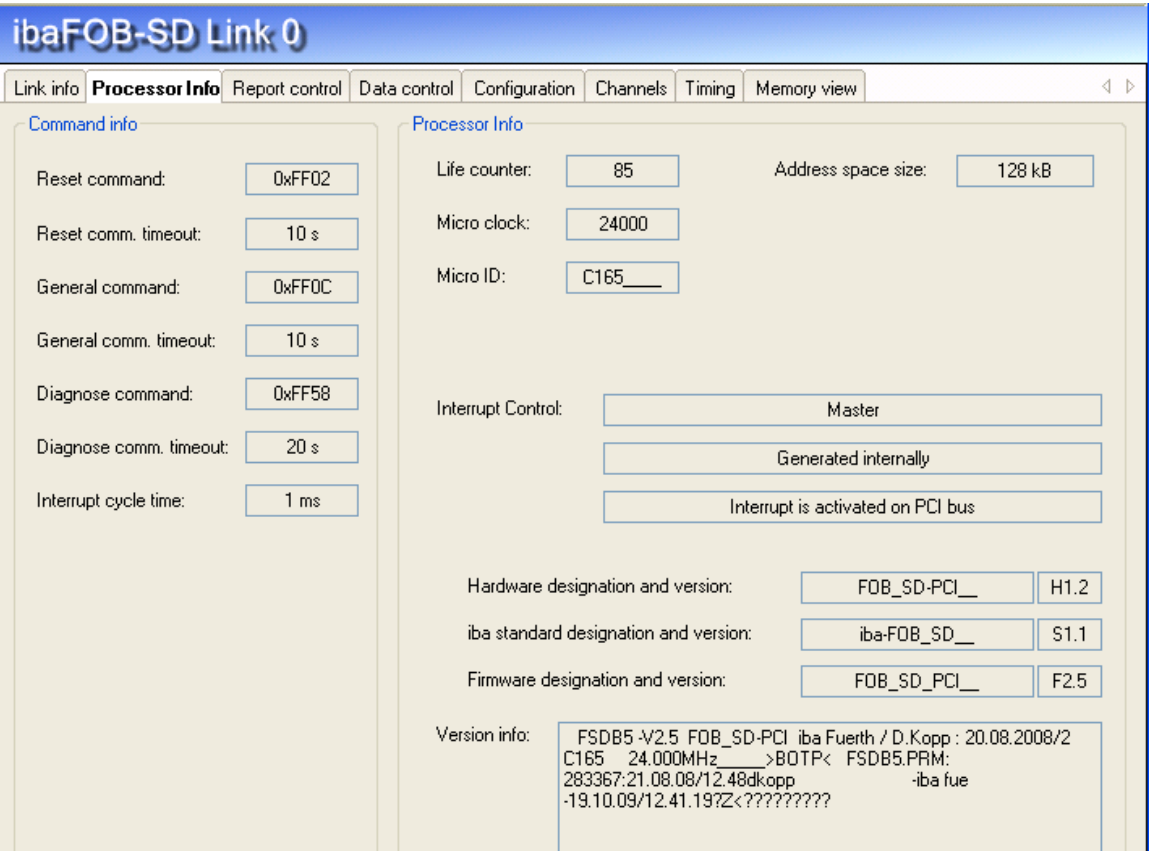

#### **"Command info" area**

Display of current values for commands and monitoring times

#### **"Processor Info" area**

- $\Box$  Its own life counter
- **Q** Processor information (type, clock rate, DPR size)
- <Reset processor> button for resetting the component (only visible if no recording is running)
- **Interrupt information**
- $\Box$  Information about hardware and firmware version

#### <span id="page-29-0"></span>**5.5.3 "Report control" tab**

The log-in results in the rack link are displayed here.

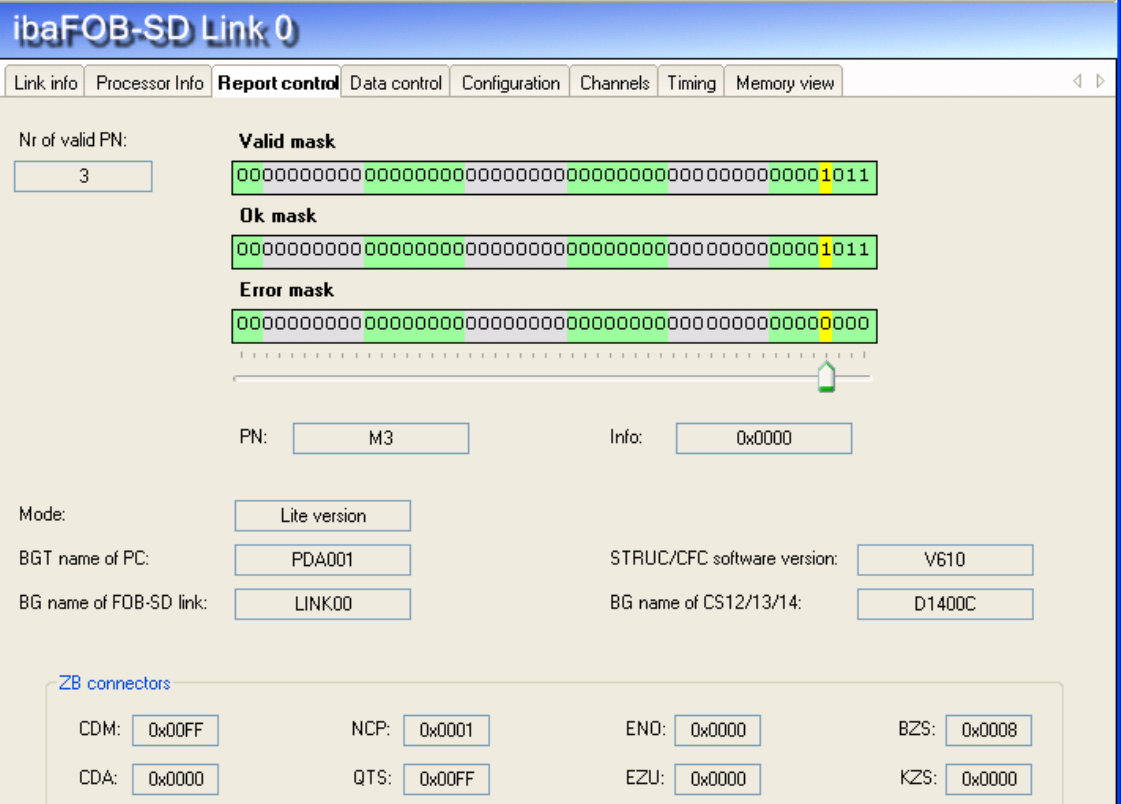

- $\Box$  Number of valid PN from the processor list
- D Bitmasks:
	- Valid mask: displays which processors were addressed
	- OK mask: displays processors that responded with OK
	- **E** Fror mask: displays processors that responded with Error

Only the 16 right-justified bits are relevant. The bits 0 through 15 (0 is completely to the right) correspond to the channels M0PDADAT through MFPDADAT.

If the slider is moved under the bitmasks with the mouse, the following associated data are displayed for the current processor:

- PN, info: PDA channel name and error info
- □ Mode: Request version / Lite version
- □ Connection data (as in link info, see chapter 5.2.2)
- □ ZB connectors Diagnostic fields, initialization function block

#### <span id="page-30-0"></span>**5.5.4 "Data control" tab**

The results of the measurement data transmission are displayed here:

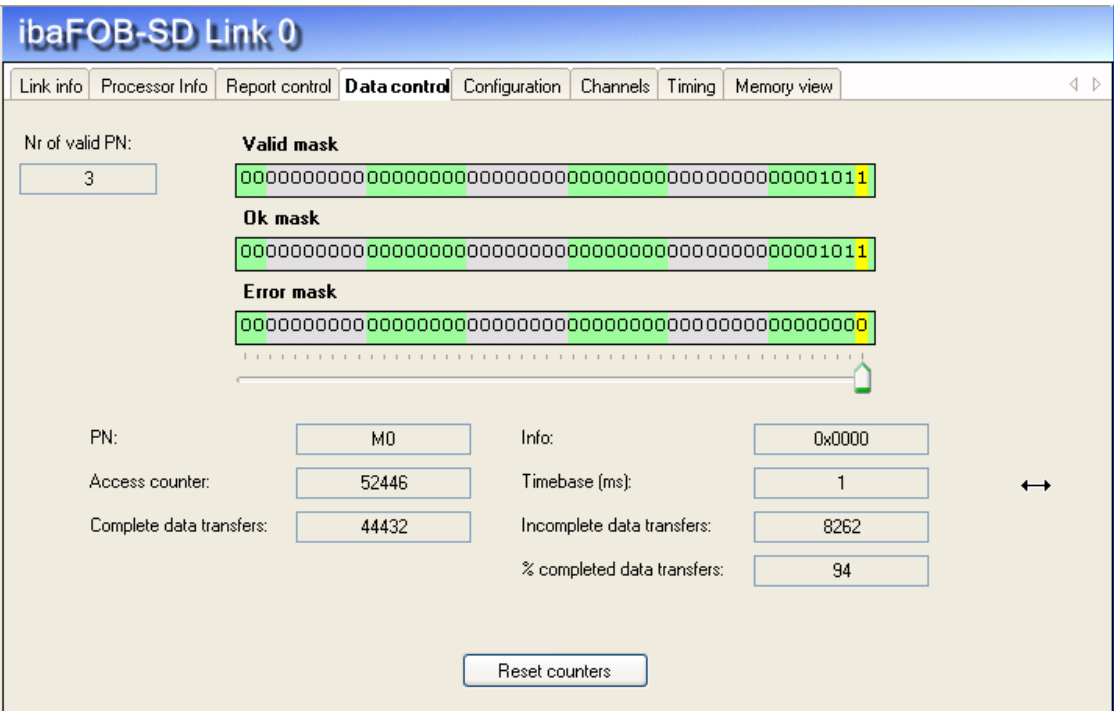

Bitmasks: see chapter 5.5.3 If the slider is moved under the bitmasks with the mouse, the following associated data are displayed for the current processor:

□ PN, info: PDA channel name and error info

#### **Access counter**

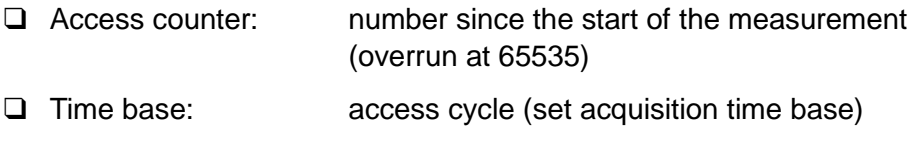

Data transfer rate: percentage since the last reset

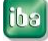

#### <span id="page-31-0"></span>**5.5.5 "Configuration" tab**

The data from the Report control area of the rack link are displayed here.

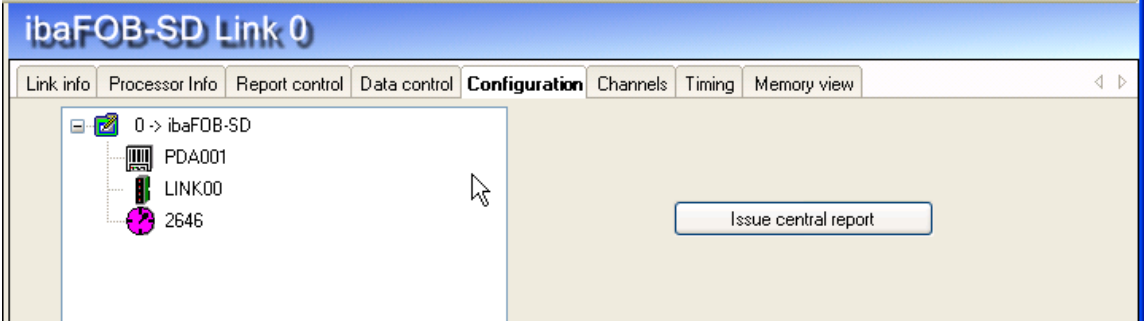

All racks logged into the communication memory of the rack link are displayed. The following data can be seen for each rack:

- BGT name of the logged-in rack (e.g., of the ibaPDA system)
- □ BG name of the connection (e.g., CS22, CP53, CP52A0 or connection name of the ibaPDA connection)
- $\Box$  The running life counter

#### <span id="page-32-0"></span>**5.5.6 "Channels" tab**

Information from the data area of the computer coupling is displayed here:

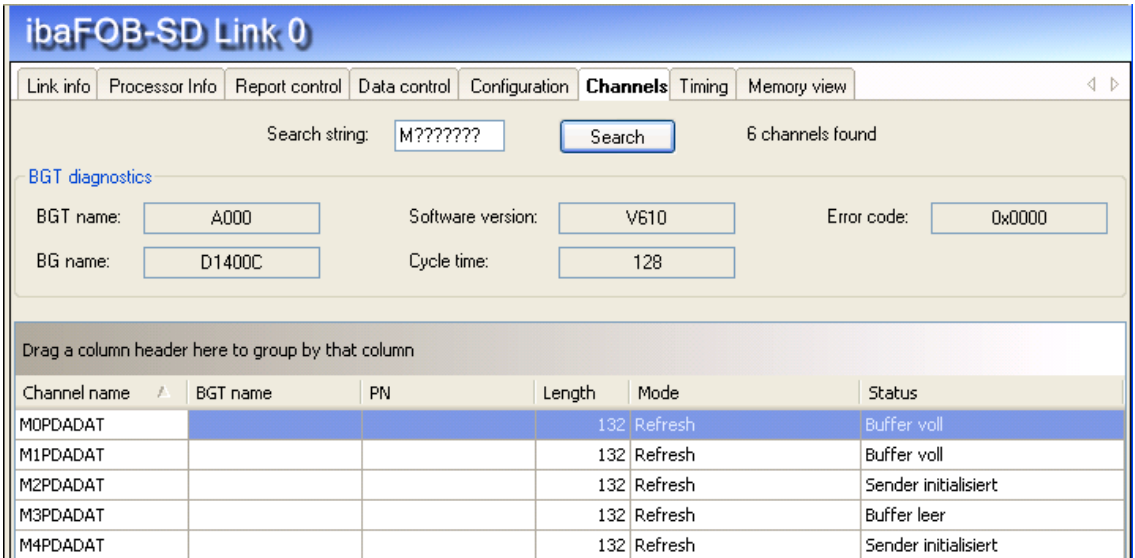

 By clicking on the <Search> button and entry field for the search term (with "?" wild card), the rack link is searched for telegrams that correspond to the search term; e.g.,

with "M?PDADAT" you find all transmission telegrams  $(\rightarrow$  ibaPDA), with "PDAM?DAT" you find all reception telegrams  $(\rightarrow$  Siemens)

**Q** BGT diagnostics:

Log-in data read from the log-in area of the rack link: Error code: error number in the case of access error, see chapter 7.1.2

- $\Box$  List of channels found. For each channel, the following is displayed:
	- Channel name: telegram name
	- **BGT name: empty**
	- PN name: empty
	- **Example 133 Length:** channel user data length in bytes: 132
	- Mode: (Refresh or Multiple)
	- Buffer state (initialized, buffer full, buffer empty) The status is only a snapshot and is not dynamic

The table can be sorted in ascending/descending order by clicking on a column heading.

#### <span id="page-33-0"></span>**5.5.7 "Timing" tab**

A statistical analysis of all accesses is done in the firmware of the ibaFOB-SD/-TDC. This is primarily intended as support for software development and optimization. It is also accessible to the user for optimal configuration of TDC and ibaPDA.

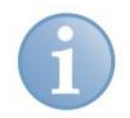

#### **Note**

Some values cannot be reproduced exactly, since certain marginal conditions are not taken into account. However, as tendencies and benchmarks they are helpful for optimization and settings.

In order to correctly interpret the values, knowledge of the internal assignment and data transfer interface between ibaPDA and ibaFOB-SD/-TDC firmware is necessary.

#### **Explanations**

One basic sample time is set in the ibaPDA. It becomes the basic clock rate of an ibaFOB-TDC access cycle. At the beginning of the cycle, the sequence control starts the selecting processes for all reception channels. At the end of the cycle, the sequence control checks the results of the accesses. The following accesses are possible (no access errors):

The accesses on all processors were ended:

- □ New data were read.
- □ No new data were read. Cause: transmission function block is slower than the ibaPDA measurement cycle, for example.
- $\Box$  Access to PN has not ended yet. Cause: the ibaFOB-TDC is overloaded; the amount of data or processors cannot be processed within the cycle time.

Due to asynchronous events, e.g., incrementing the life counter in the rack link, reading the technostring channel or different time slices of the processors, the results vary within a certain bandwidth. The values for statistics are re-determined every 100 basic sample times.

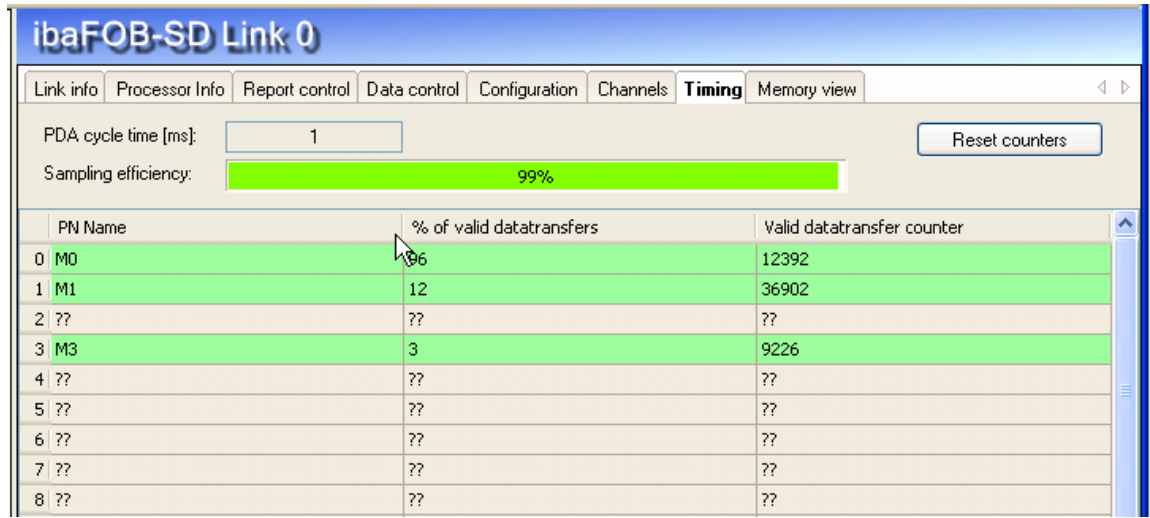

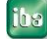

The information in the "Timing" tab:

- **Q** PDA cycle time: currently set ibaPDA basic cycle time.
- □ Sampling efficiency (load of FOB-SD/-TDC card):

portion of cycles that were completely processed, regardless of whether data were received in this cycle or not.

If a cycle was not fully concluded, it does not mean that no data was received in this cycle; instead, it only means that processing of at least one channel was not concluded.

Example:

The indication of 80% with 10 projected data channels states that:

at least 2% of the data are lost if one channel was not completely processed in the cycles not concluded, and max. 20% of the data are lost if no channel was completely processed.

For an effective measurement, a value between 75% and 100% is to be strived for.

- PN name: channel ID in ascending order (only 16 lines are relevant)
- $\Box$  % of valid data transfers

Portion of data accesses to this channel that actually supplied new data. It is the ratio of ibaPDA sample time to channel cycle time, taking into account the cycles not concluded (due to overload).

#### □ Valid data transfer counter

Number of successful data transfers since the last reset.

#### <span id="page-34-0"></span>**5.5.8 "Memory view" tab**

The DPR memory on the ibaFOB-SD/-TDC card is displayed here:

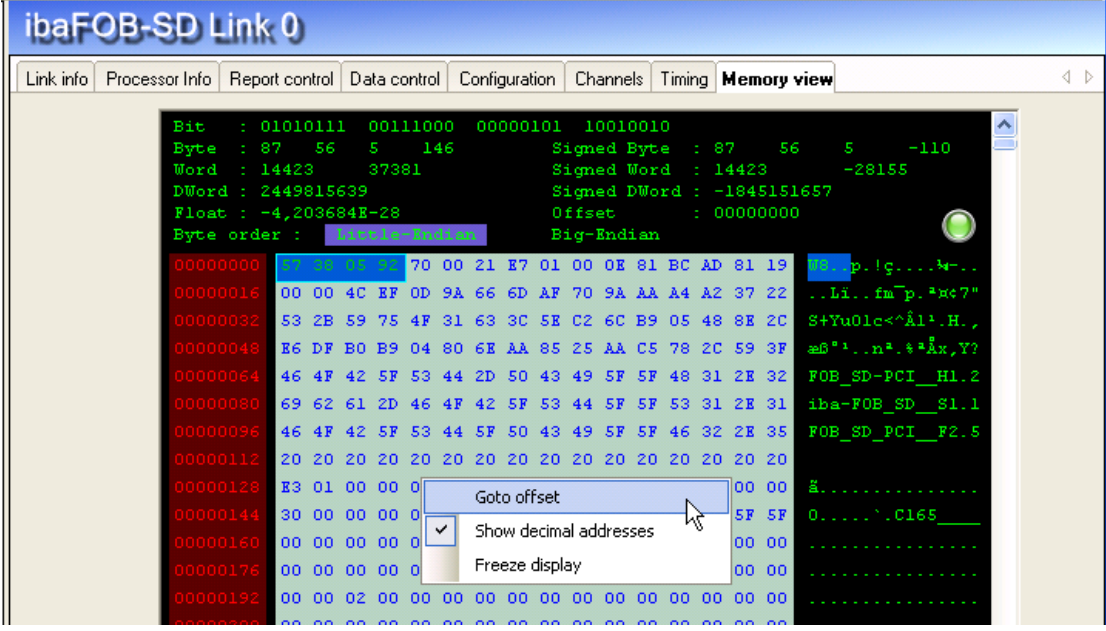

The marked data are displayed in the upper area in various data formats. The operating menu is opened by a right mouse click.

# <span id="page-35-0"></span>**5.6 Diagnostics ibaFOB-SDexp/-TDCexp**

On the link level in the tree structure, a number of diagnostic information items are displayed that refer to communication and the processors of the component.

#### **Tabs:**

- □ Configuration: Configured connection parameters
- $\Box$  System info: Information about the link status, system information of the coupling partner, log-in area in the rack link
- $\Box$  Timing: Information about the load of the ibaFOB-TDC and access statistics
- Active data channels: Overview of PDA channels, their time classes and access times
- Channels in system: Information about all communication channels configured in the rack link
- Memory view: Content of the DPR memory of the ibaFOB-TDC

#### <span id="page-35-1"></span>**5.6.1 "Configuration " tab**

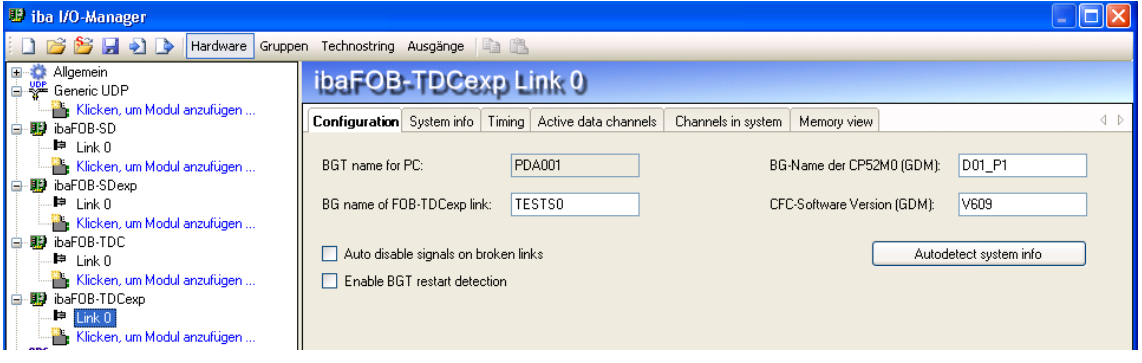

#### Fig. 1: Configuration data

On the "configuration" tab, you can enter the data that are required for the connection of ibaPDA to the SIMATIC TDC system.

**BGT** name for PC:

With this name, ibaPDA logs in on the rack link component as BGT. The default setting is "PDA001".

□ BG name of FOB-SD/-TDC link:

With this name, ibaFOB-SDexp/-TDCexp logs in on the rack link. The name has to be unambiguous, if there is more than one FO connection to the same coupling partner.

Changes are entered in the respective field in the connection list of the SD-/TDC-Request interface.

- $\Box$  BG name of the rack link: Is read from the control by clicking on the button <Autodetect system info>.
- CFC Software Version of the control: Is read from the control by clicking on the button <Autodetect system info>.

#### **Options**

 $\Box$  Auto disable signals on broken links:

If this function is activated, the measurement channels of the CPUs which do not answer are temporarily disabled. This occurs when e.g. a frame is switched off. At the next start, they are active again.

**Enable BGT restart detection:** 

If this option is activated, also during the measuring process is checked if missing CPUs become available again. If this is the case, the measurement is being stopped and restarted with the CPUs now available.

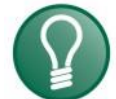

# **Tip**

iba AG recommends to enable both options.

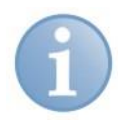

# **Note**

The options are only visible if SD or TDC license is not available. In this case, the configurations on the SIMADYN or TDC request mask are valid.

#### <span id="page-36-0"></span>**5.6.2 "System info" tab**

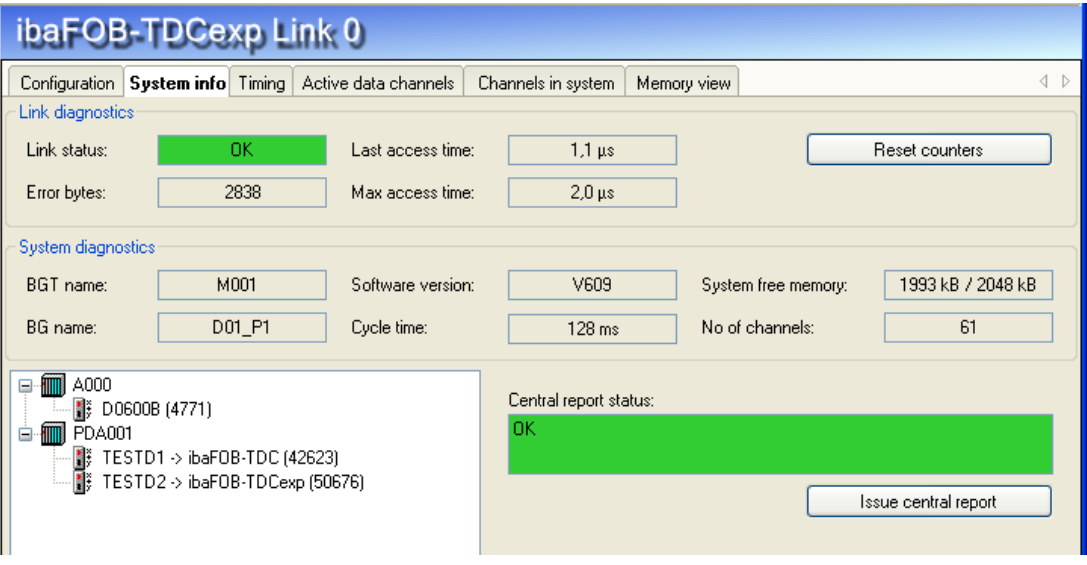

Fig. 2: System information

On the "System info" tab, you see information about the connection of ibaPDA and the SIMATIC TDC system.

- $\Box$  Link diagnostics
	- Link status "OK" or "Error".
	- **Error bytes:** In normal operation, the counters need to remain constant. The long-term monitoring of the counters may provide information about the quality of the data transmission.
	- **Last access time / Max. access time** Duration of the last access or the longest access since resetting.
	- Button <Reset counters>: Resets the error counter and the max. access time.
- $\Box$  System diagnostics
	- **BGT name, BG name, Software version of the coupling partner**
	- Cycle time: time of monitoring the communication (task of the initialization module)
	- System free memory/ whole memory in the GDM / CP53 / CS13
	- No. of channels: number of configured channels in the communication memory
- **Q** Central report area

All racks logged in in the rack link incl. ibaPDA are displayed. For every rack, the following data are displayed.

- BGT name of the rack logged in (e.g. of the ibaPDA system)
- BG name of the connection, e.g. CS22 or name of the ibaPDA connection
- Running life counter of the connection
- □ Central report status (OK or error number)
- □ Button <Issue central report>:

Log in of the ibaFOB-TDCexp in the coupling partner (Not necessary, as this is done automatically at the first start of the the acquisition by ibaPDA).

#### <span id="page-37-0"></span>**5.6.3 "Timing" tab**

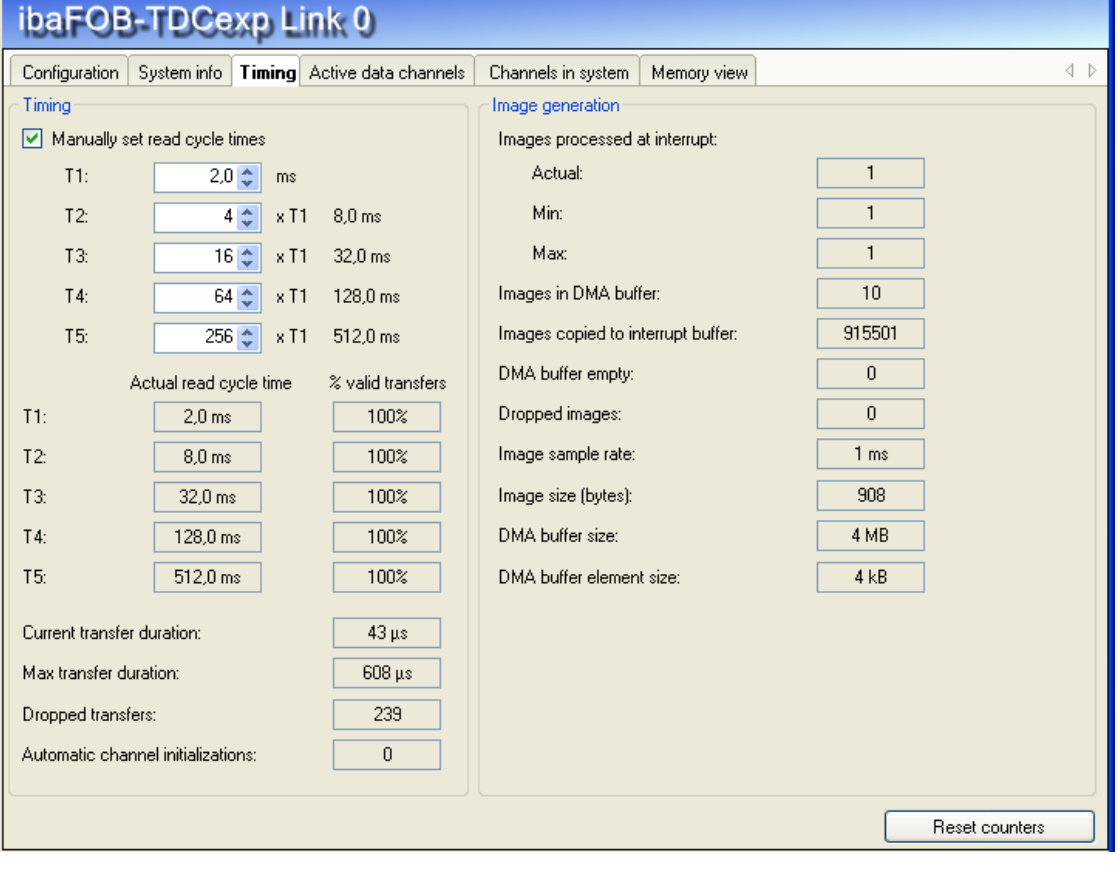

Fig 3: Timing

On the "Timing" tab, information about the accesses of the card to the SIMATIC TDC CPUs and the accesses of the card to the data memory (DMA) are displayed.

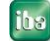

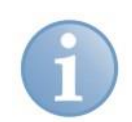

### **Note**

The SD-/TDC-Lite modules are generally read in the T1 time class. All information about the T2… T5 time classes only apply to the SD/-TDC-Request mode and are not relevant.

#### $\Box$  Timing

- Manually set read cycle times: Possibility of selecting manually the access times of the single time classes.
- Actual read cycle time: Currently selected or automatically calculated access times.
- % valid transfers: Proportion of the values that can be acquired within the "Actual read cycle time".
- Current transfer duration: Current duration of the data transfer for a sample. By means of the ratio of "Current transfer duration" and the lowest "Actual read cycle time", you can see the capacity utilization of the ibaFOB-TDCexp.
- Max. transfer duration: max. duration of a data transfer since the last <Reset counters>
- Dropped transfers: Number of lost samples. Whenever the "Current transfer duration" is higher than the "Actual read cycle time", this counter is incremented.
- Automatic channel initializations: Diagnostics counter for automatic actions.

#### **Capacity utilization**

You can see the current capacity utilization by having a look at the fields "Current transfer duration", "Max. transfer duration" and "Dropped transfers":

- As long as the "Max. transfer duration" is lower than the lowest cycle time, all samples are transferred without any losses.
- If the "Max. transfer duration" is higher, but the "Current transfer duration" lower, samples get sporadically lost. These samples are counted in "Dropped transfers".
- If the "Current transfer duration" lies near the cycle time or above, the card is overloaded.
- You can see the percentage of the lost samples in "% valid transfers".

#### **Image generation**

Diagnostic data for the DMA accesses to the ibaPDA data memory.

#### **Q** Reset counters

Using this button, all counters are reset and the calculation of "% valid transfers" and "Max. transfer duration" are restarted.

#### <span id="page-39-0"></span>**5.6.4 "Active data channels" tab**

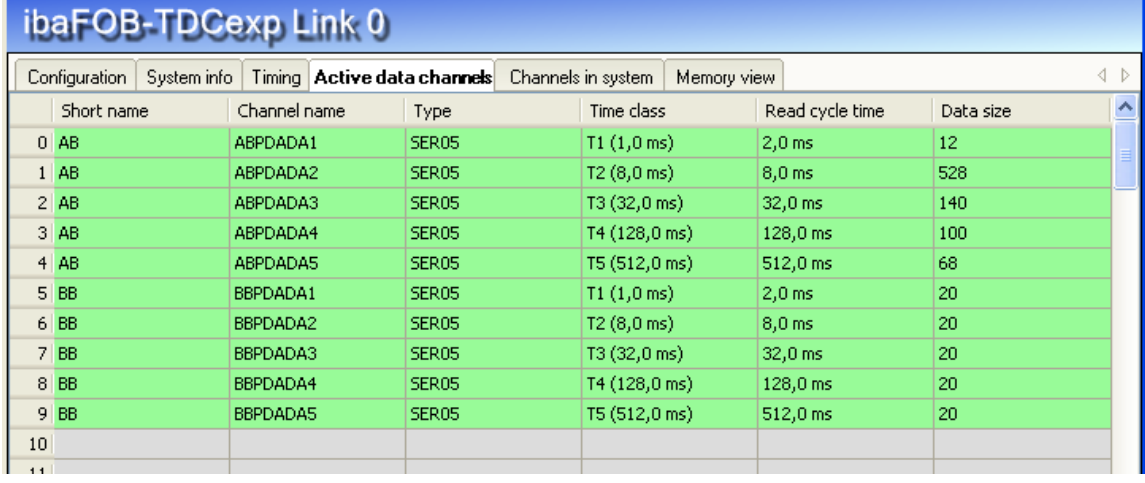

Fig. 4: Active data channels

On this tab, all data channels are displayed in a table providing information about the configured time class, the cycle time and the data volume.

By double-clicking on a line with an entry, the memory view of this data channel will be opened (chap. 5.6.6).

#### <span id="page-39-1"></span>**5.6.5 "Channels in system" tab**

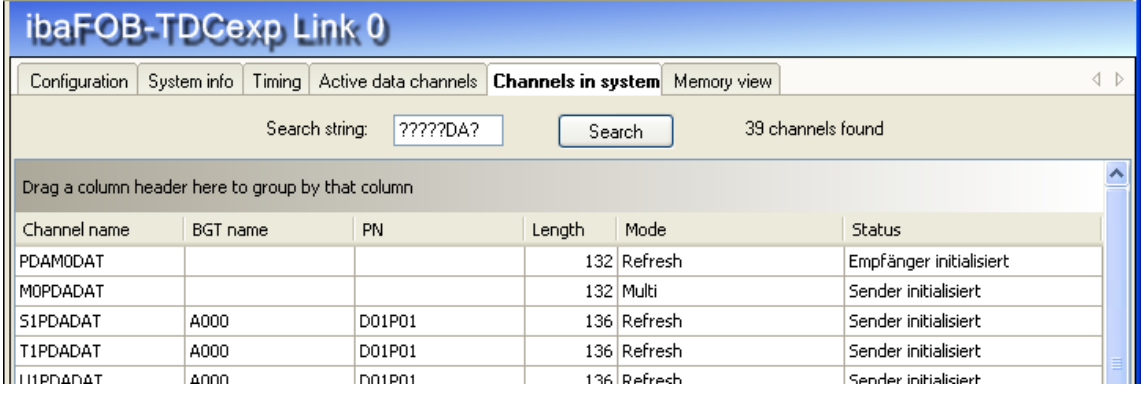

Fig. 5: Channels

On this tab, you find information about the coupling memory and the communication channels configured in this memory. In the search string, you can enter '?' as wildcard.

For example, you can display all SD-/TDC-Lite sending channels

The following data are displayed:

- Channel name: all communication channels in the memory
- **Example 1** Length of all user data
- Mode: Channel mode: Refresh, Handshake, Select or Multiple
- Status: Receiver / Sender initialized, Channel in operation, Buffer empty/full

(Caution: the display is not dynamically, but only a snapshot at the time of access)

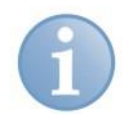

# **Note**

BGT name and PN are empty for SD-/TDC-Lite modules. They are only used in the SD-TDC-Request mode for the right assignment of the processors.

# <span id="page-40-0"></span>**5.6.6 "Memory view" tab**

On the "Memory view" tab, the DPR memory on the ibaFOB-TDCexp is displayed.

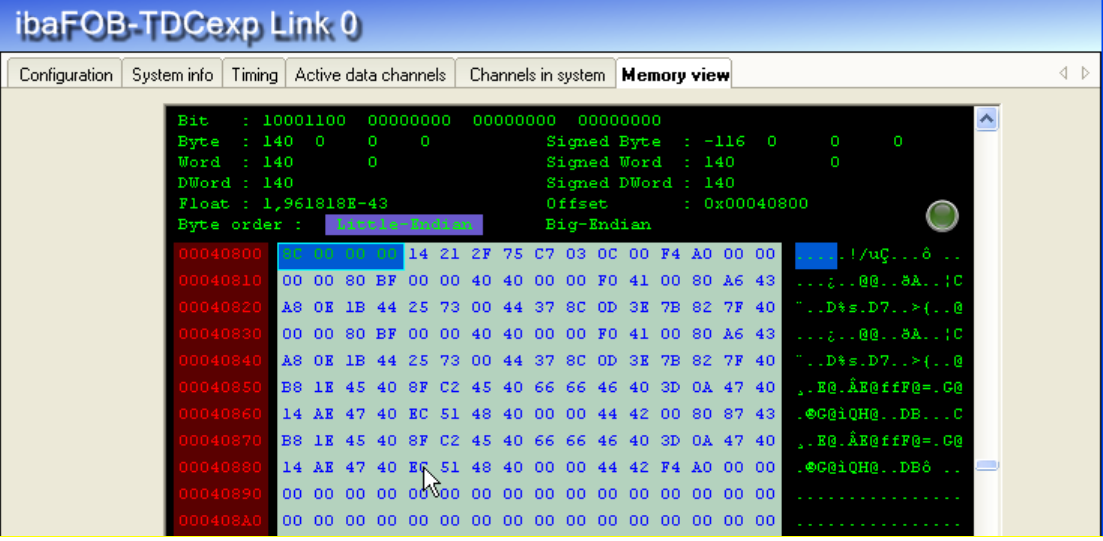

Fig. 6: Memory view

# <span id="page-41-0"></span>**6 Configuration in ibaLogic**

# **Note**

The PCI express cards ibaFOB-TDCexp and ibaFOB-SDexp are not being supported by ibaLogic, yet.

# <span id="page-41-1"></span>**6.1 I/O configurator**

The resource tree is displayed with all available hardware on the right side in the I/O configurator.

The "Hardware configuration" and "Assign signals" tabs are on the right side.

#### <span id="page-41-2"></span>**6.1.1 "Hardware configuration" tab**

If the cards are properly installed in the PC, then all cards are displayed as FOBSD*nn* or FOBTDC*nn* resources in the resource tree by clicking on <Update hardware>.

If you mark a card, the associated card information is displayed on the right:

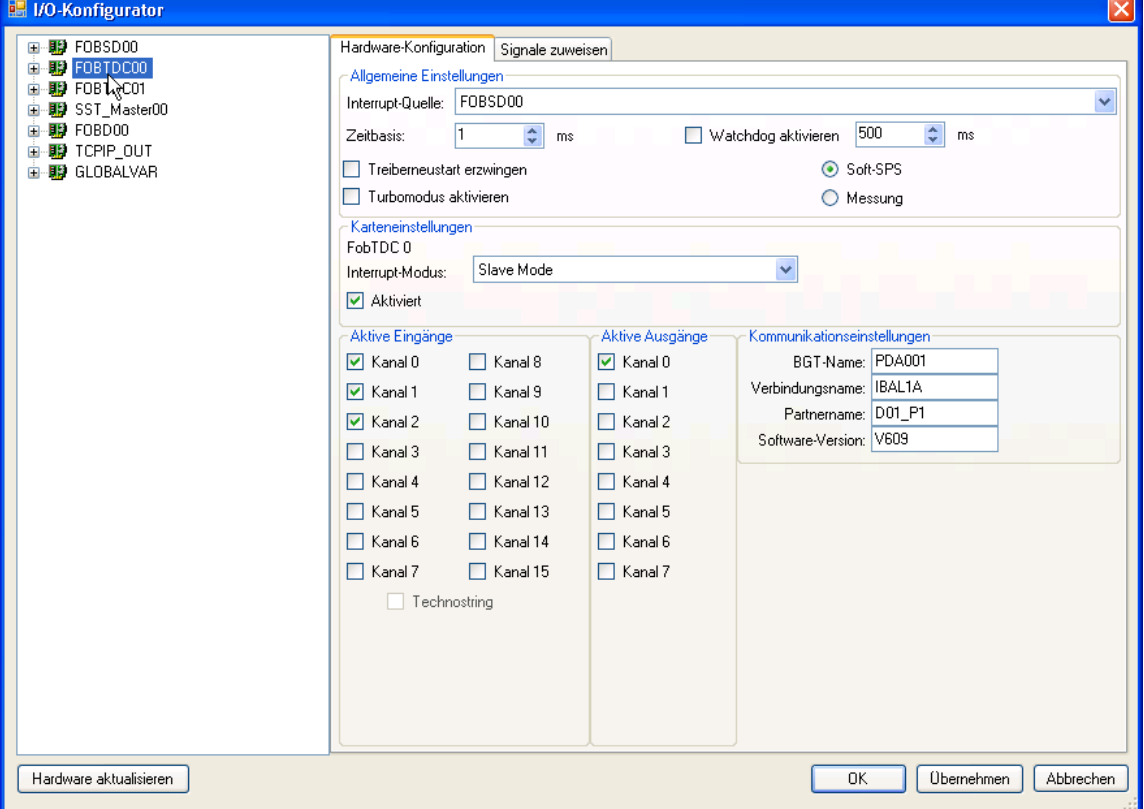

#### **"General settings" area**

**7** See ibaLogic manual.

#### **"Card settings" area**

Interrupt mode:

Set an ibaFOB-SD or ibaFOB-TDC as interrupt master if you use apart from these cards only ibaFOB-ii-S or ibaComL2B-i/8.

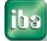

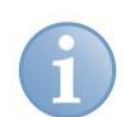

#### **Note**

Make sure that only one interrupt master is set. ibaLogic does not check this setting.

#### **D** Activated:

The card is automatically activated if you activate at least one input or output channel in the lower area.

#### **"Communication settings" area**

Enter the data required for log-in here:

- **D** BGT name of the PC: with this name, ibaPDA logs into the administration area of the rack link. Default setting is "PDA001".
- **Q** Connection name: with this name, ibaPDA logs into the administration area of the rack link. Default setting is "IBAL1A".

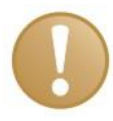

#### **Important note**

The connection name must be unambiguous within the rack link. If you have two connections to a rack link in an ibaLogic, or two or more ibaLogic systems are connected to a rack link, then you have to enter different connection names. Make sure that the name is in accordance with the Siemens guideline, i.e., 6 characters A-Z, 0-9 and \_.

- Partner name: Enter the projected name of the CS14, CP53 or GDM memory component (CP52M0) here.
- □ Software version:

Enter the version identifier of the Siemens software here: For STRUC: "V42x" For CFC: "V6xx"

#### **Active inputs and outputs area**

The listed input channels 0 through 15 are firmly assigned to the telegrams M0PDADAT through MFPDADAT.

The output channels 0 through 7 are firmly assigned to the telegrams PDAM0DAT through PDAM7DAT.

Activate the input and output channels according to the projection on the SIMADYN D or SIMATIC TDC side.

The technostring channel is not yet implemented.

#### <span id="page-43-0"></span>**6.1.2 "Assign signals" tab**

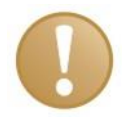

#### **Important noe**

Please do not forget to apply the hardware configuration using the button <OK> or <Apply> before assigning signals.

**7** For this, see the description in the ibaLogic manual.

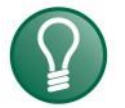

#### **Tip**

When assigning signals in the case of channels that only have an input or output side, select "Inputs only" or "Outputs only" in the group characteristics. You can thus avoid the following errors when using the signals.

# <span id="page-43-1"></span>**6.2 ibaLogic – diagnostics**

Currently ibaLogic does not include a diagnostic function.

Use the "**ibaDiag**" diagnostic tool to detect any errors in the configuration.

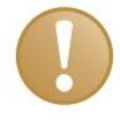

#### **Important note**

Make sure that ibaDiag does not overwrite the current version of the ibaWdmDriver installer when starting. Confirm the message box that opens up with "No"

With ibaDiag, you can call up the diagnostic functions that are described in chap. 5.5.

In the "Channels" register you can find:

- $\Box$  The data projected on the Siemens side which are necessary for log-in: "Partner name" and "Software version"
- The input channels projected by "Search" with the "M?PDADAT" search mask

The output channels projected by "Search" with the "PDAM?DAT" search mask

You can find error messages for the configured channels in the "Report" and "Data" registers.

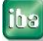

# <span id="page-44-0"></span>**7 Appendix**

# <span id="page-44-1"></span>**7.1 Error of sequence control**

#### <span id="page-44-2"></span>**7.1.1 Analyzing the error counters**

The two "Optical fiber\_error\_0" and "Optical fiber\_error\_1" cells in the "Link info" register of the hardware interface include the states of two counters that monitor optical fiber communication on the lowest level. Some errors are always registered in the start-up phase. Afterwards the values have to remain stable.

With separation of optical fiber lines, one or both counters increment permanently. With systems in continuous operation, long-term observation of the counters can provide additional information about the quality of transmission.

#### <span id="page-44-3"></span>**7.1.2 Errors with diagnostic functions**

When accessing the rack link memory, it is checked whether the data are plausible. Implausible data indicate connection errors, poor or damaged cables or errors in the rack link.

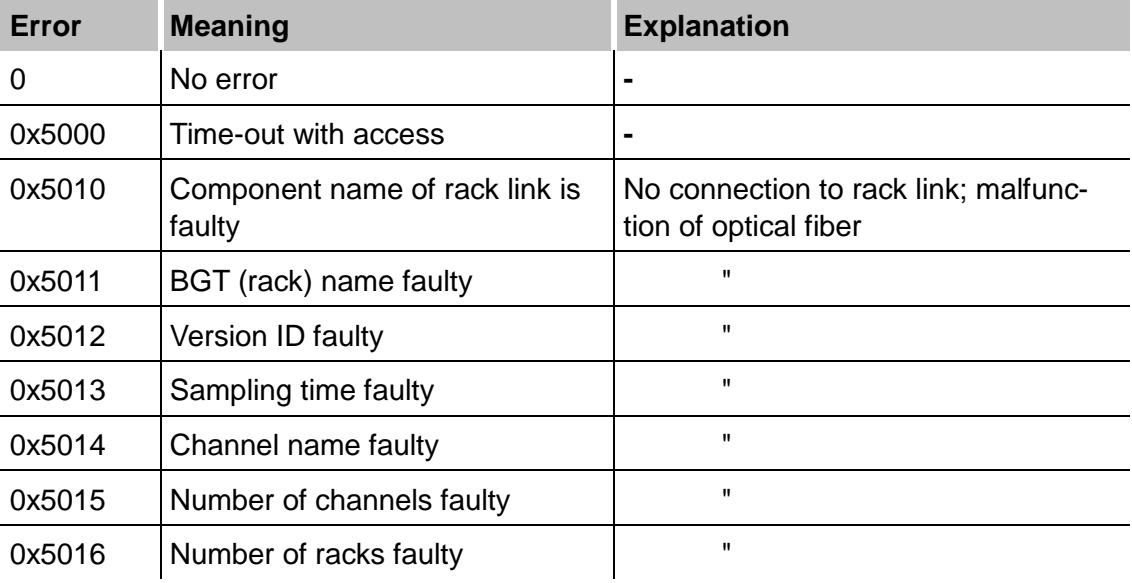

#### <span id="page-45-0"></span>**7.1.3 Timeout error in ibaPDA**

The firmware on the ibaFOB-SD/-TDC card is state-controlled. The ibaPDA commands are only processed in certain states. If a command is not processed by the firmware due to a coordination error, then ibaPDA generates a timeout error message with the command code as error number.

#### **Error correction**

- □ Restart ibaPDA acquisition and while doing so activate the "Restart driver" option (in the I/O Manager – "General" register).
- Check whether ibaFOB-SD/-TDC is running (green LED must flash).
- $\Box$  Check whether connection is OK (yellow LED must shine).

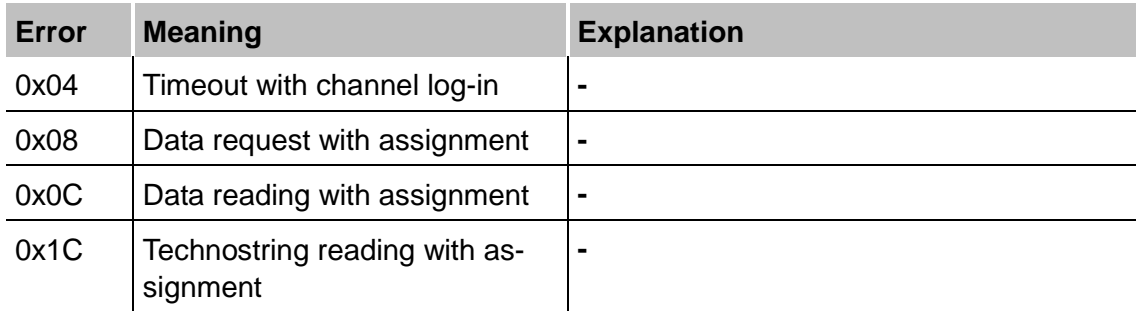

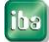

#### <span id="page-46-0"></span>**7.1.4 Timeout errors of sequence control**

The interface within the firmware between the sequence control and the driver for access to the communication memory in the rack link is similar.

The sequence control generates an error message here if the driver is not ready to accept new transmission/reception assignments.

#### **Error correction**

- Restart ibaPDA acquisition and while doing so activate the "Restart driver" option (in the I/O manager – "General" register).
- $\Box$  Check whether connection is OK (yellow LED must shine).
- $\Box$  Check whether the optical fiber error counters are constant (see chap. 5.2.2)

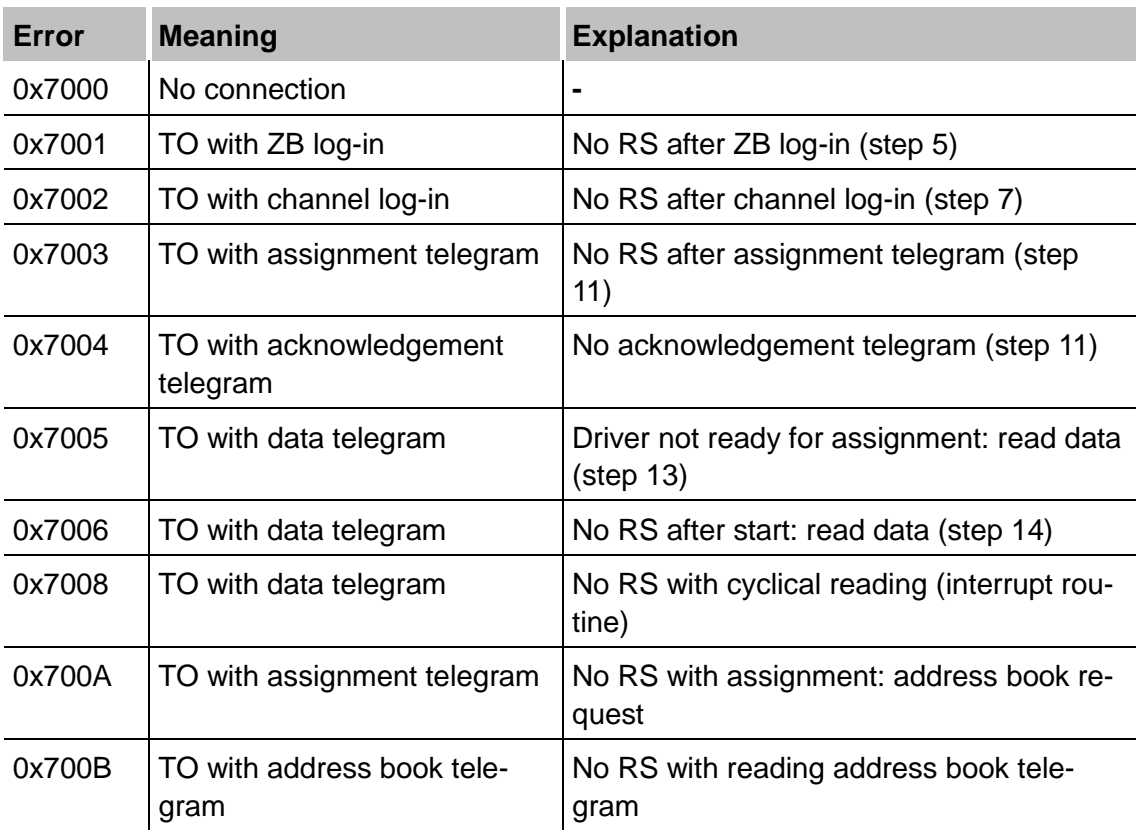

TO = Time out

RS = Return signal

iba

# <span id="page-47-0"></span>**7.2 Errors of the TDC driver**

#### <span id="page-47-1"></span>**7.2.1 Error classes**

Depending on the cause of the error or the necessary reaction on the ibaPDA-/ibaLogic side, the error messages of the SD-/TDC driver can be divided into various classes:

- $\Box$  Temporary status messages, no error; if error permanently present, then error of class 2 or 3 has occured
- □ Programming error in the ibaFOB-SD/-TDC firmware; please notify iba AG
- $\Box$  Error due to inconsistent data, access error via optical fiber to the rack link
- **Q** Projection error on Siemens side
- **Q** Projection on Siemens side does not match iba projection
- □ Projection or programming error on ibaPDA side or error in SER04 function blocks

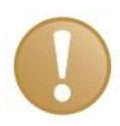

#### **Important note**

The error codes 0x6000...0x6FFF listed in the following sections correspond to those in the SIMADYN D / SIMATIC TDC manual "Diagnostics" section. More precise descriptions and causes can be found there.

**Note**

#### <span id="page-48-0"></span>**7.2.2 Errors with ibaPDA log-in in the computer coupling**

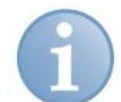

The most frequently occurring projection errors are "bolded."

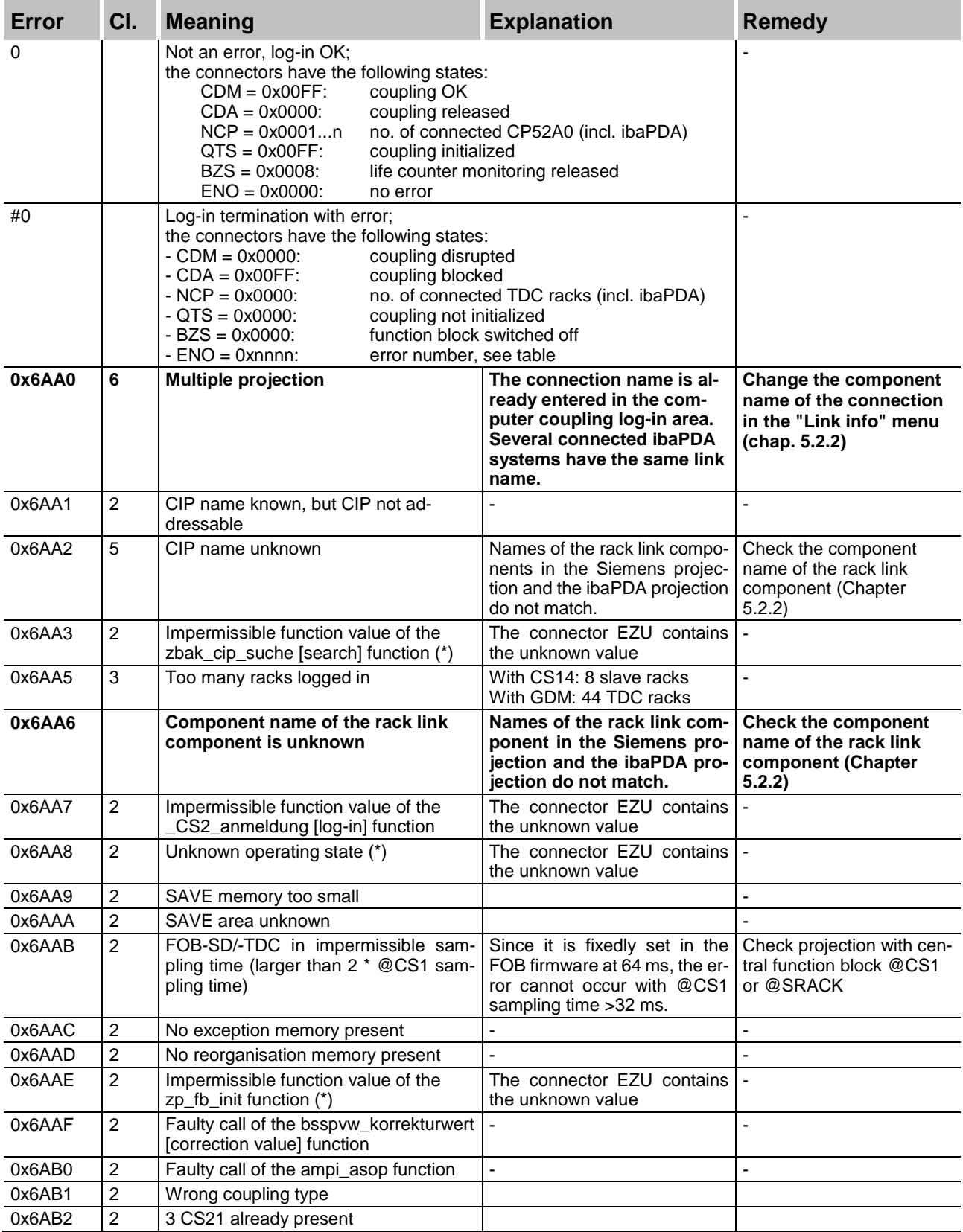

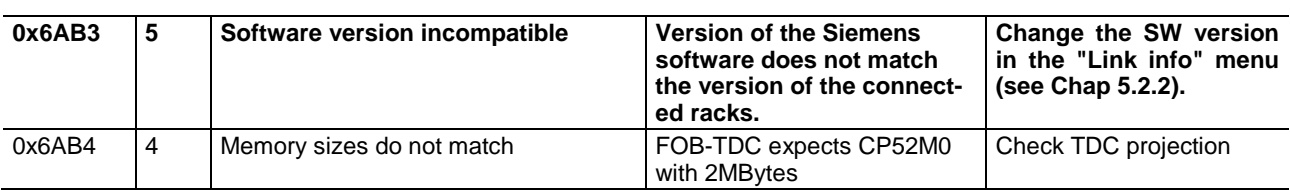

# <span id="page-49-0"></span>**7.2.3 Errors with channel log-in**

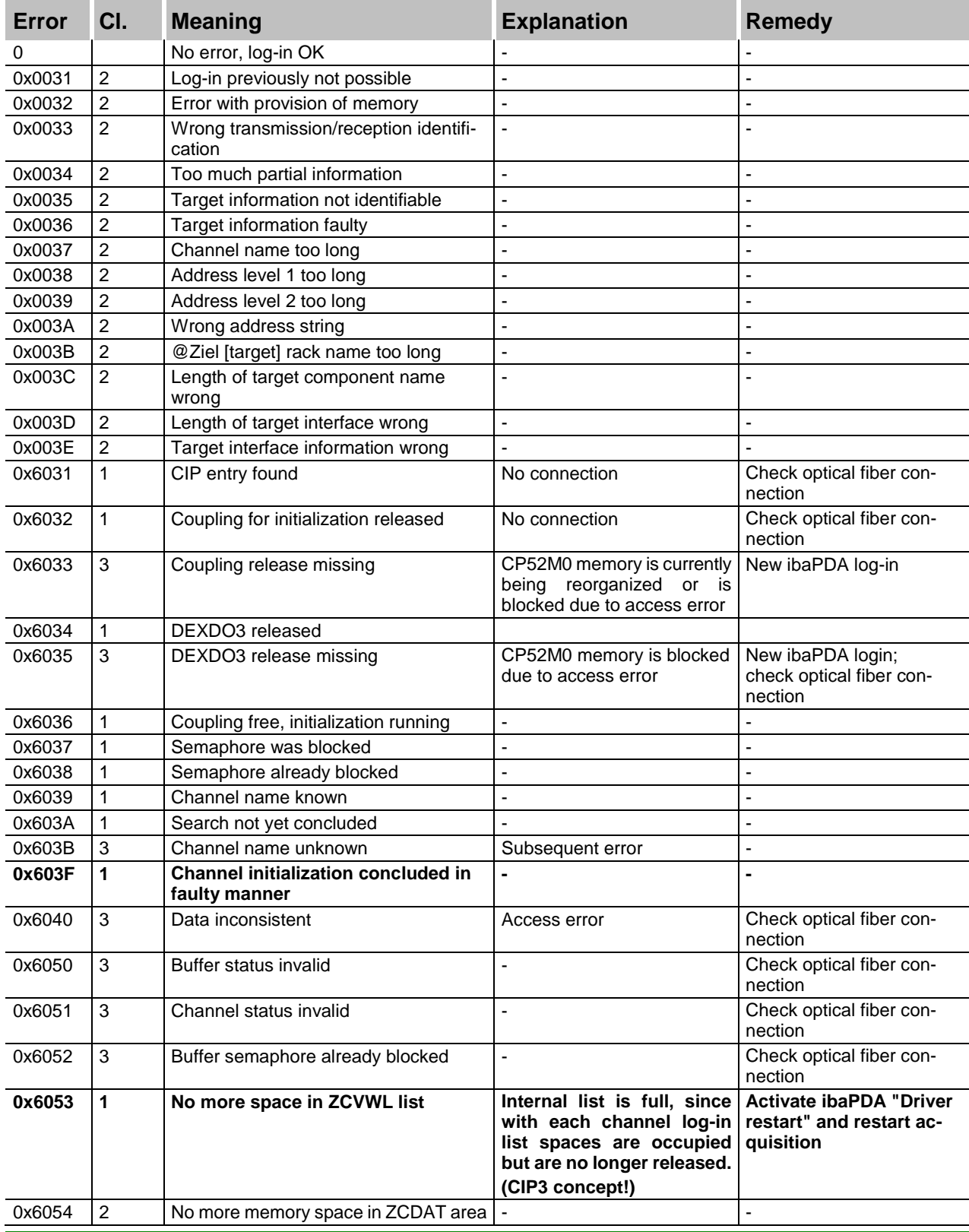

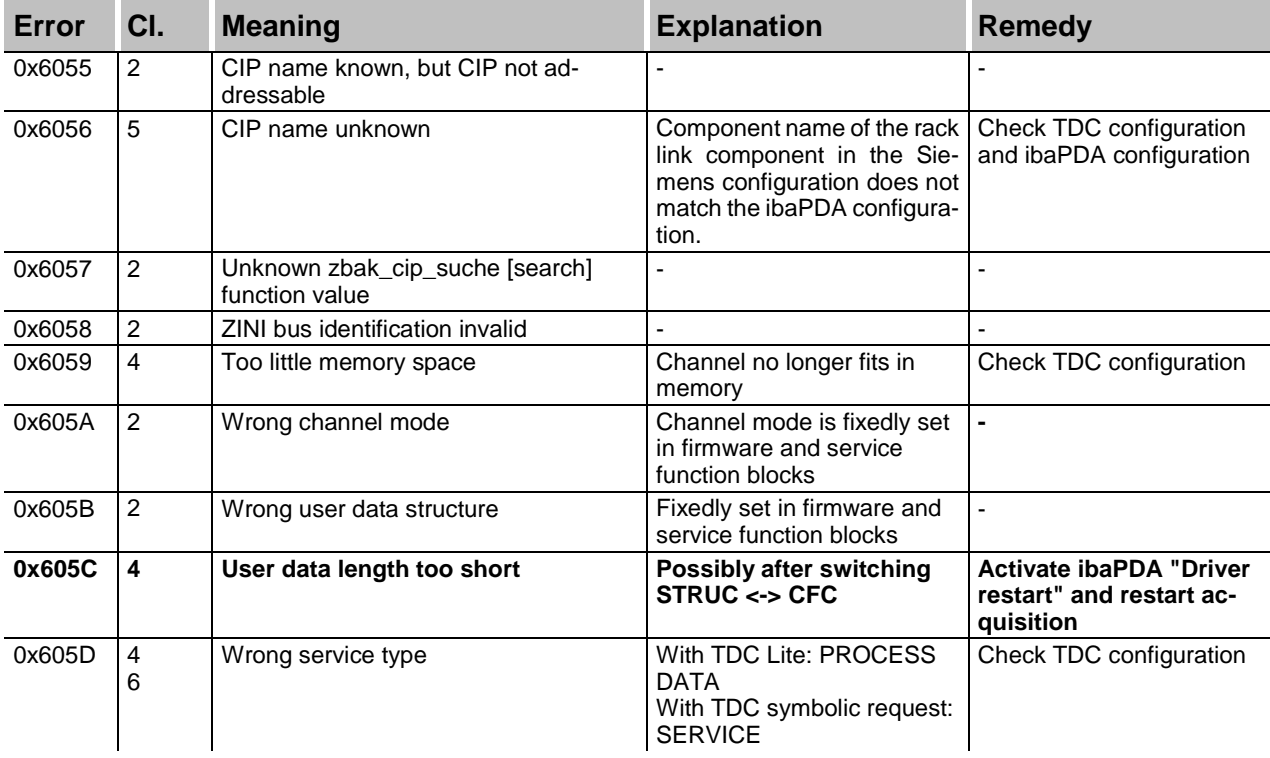

#### <span id="page-50-0"></span>**7.2.4 Errors with data transfer**

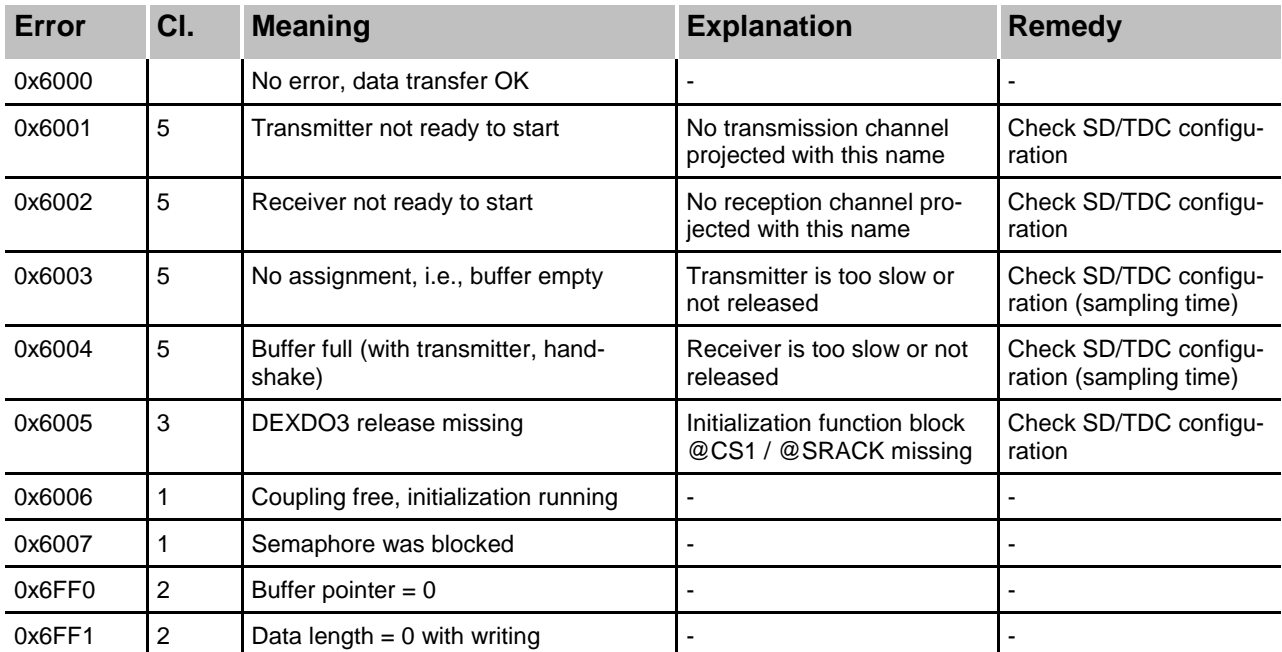

iba)

# <span id="page-51-0"></span>**7.3 Abbreviations**

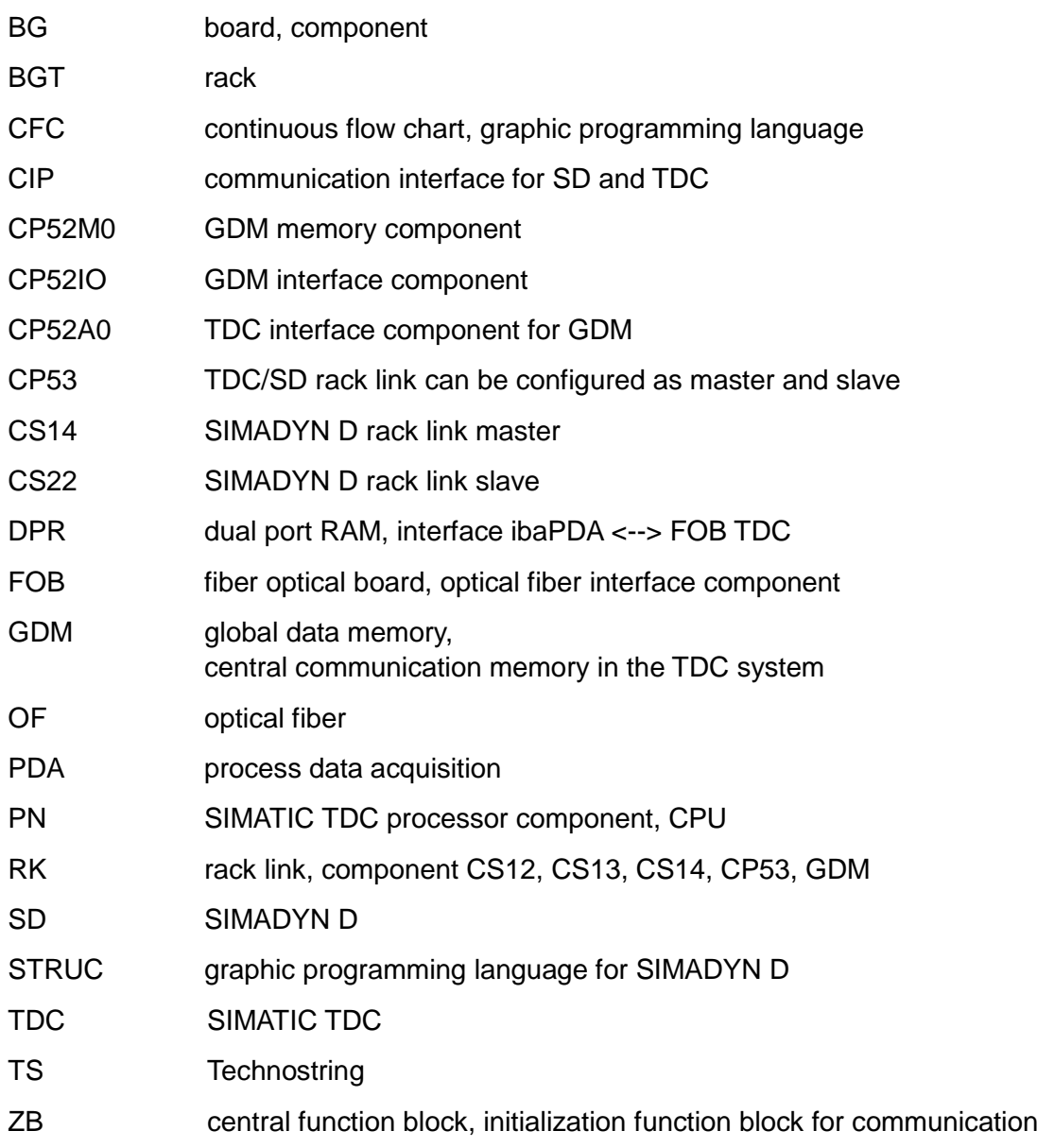

# <span id="page-52-0"></span>**8 Support and contact**

#### **Support**

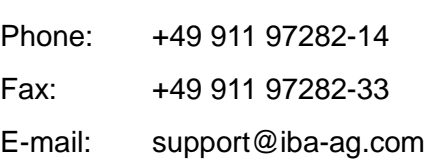

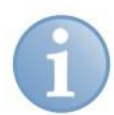

#### **Note**

If you require support, specify the serial number (iba-S/N) of the product.

#### **Contact Headquarters**

iba AG Koenigswarterstr. 44 90762 Fuerth **Germany** Phone: +49 911 97282-0 Fax: +49 911 97282-33 E-mail: iba@iba-ag.com Contact: Mr. Harald Opel

#### **Regional and Worldwide**

For contact data of your regional iba office or representative please refer to our web site

#### **www.iba-ag.com.**